# **Installation Guide**

**Linux Mint**

**24. apr., 2024**

### Hent

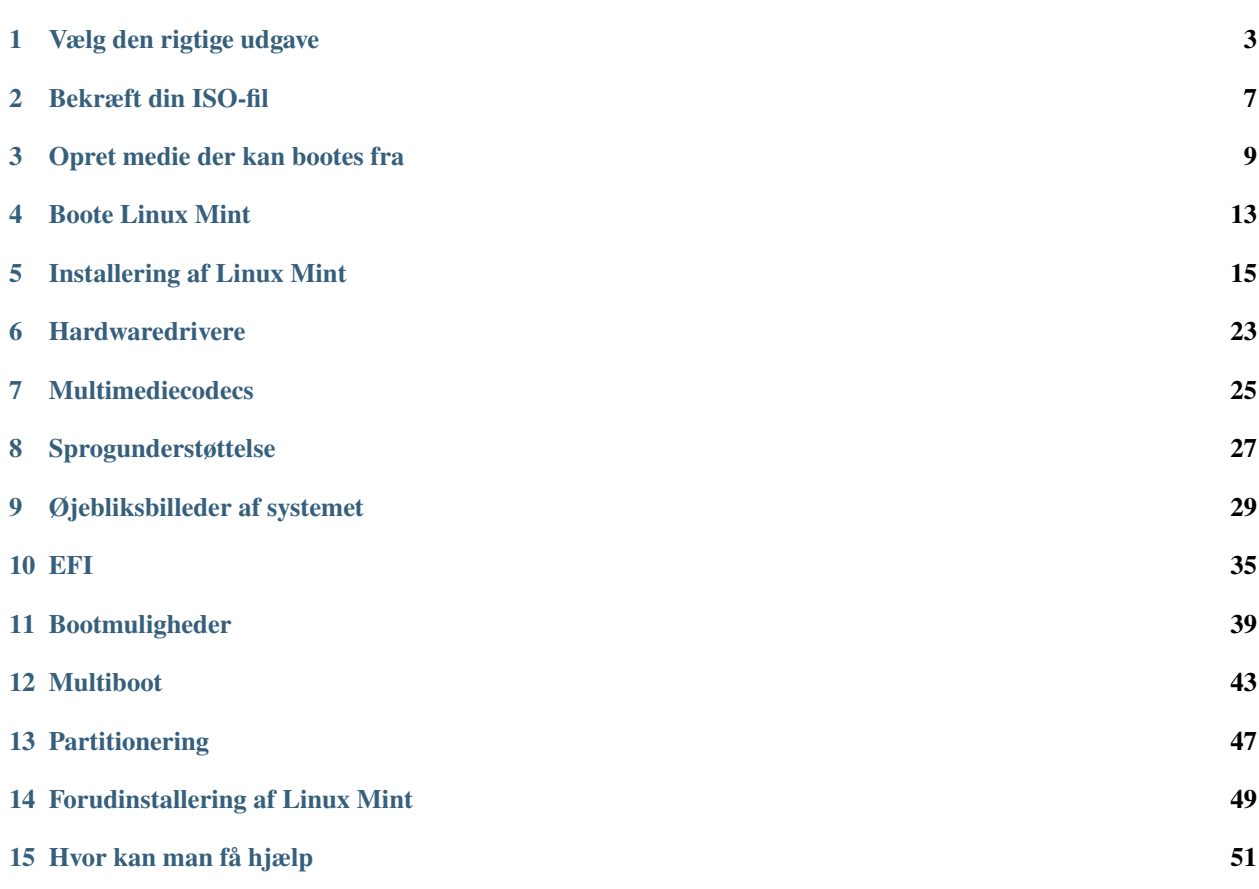

Linux Mint findes som ISO-filer (.iso), som kan bruges til at lave en DVD eller USB-nøgle, der kan bootes fra.

Denne vejledning vil hjælpe dig med at hente den rette ISO-fil, oprette et medie, der kan bootes fra, og installere Linux Mint på din computer.

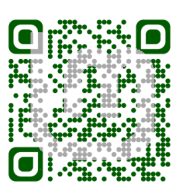

### Vælg den rigtige udgave

<span id="page-6-0"></span>Du kan hente Linux Mint på [Linux Mints websted.](https://linuxmint.com/download.php)

Læs nedenfor for at vælge den rigtige udgave og arkitektur.

### **1.1 Cinnamon, MATE eller Xfce?**

Linux Mint findes i tre forskellige varianter med hver deres skrivebordsmiljø.

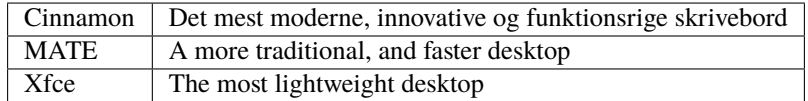

Den mest populære version af Linux Mint er Cinnamon-udgaven. Cinnamon er primært udviklet til og af Linux Mint. Det er smart, smukt og fuld af nye funktioner.

Linux Mint is also involved in the development of MATE, a classic desktop environment which is the continuation of GNOME 2, Linux Mint's default desktop between 2006 and 2011. Although it misses a few features and its development is slower than Cinnamon's, MATE uses less resources and can run faster on older computers.

Xfce indeholder ikke så mange funktioner som Cinnamon og MATE, men det er ekstremt stabilt og bruger meget få systemressourcer.

Alle tre skriveborde er fremragende, og Linux Mint er ekstremt stolt af hver udgave. Selvom der er flere funktioner og bedre support i nogle udgaver end i andre, og nogle kører hurtigere og bruger færre ressourcer end andre, er de alle tre fremragende alternativer, og hvilken udgave du vælger, er et spørgsmål om personlig smag.

Ud over deres funktioner og ydeevne repræsenterer Cinnamon, MATE og Xfce tre forskellige skrivebordsmiljøer med forskellige menuer, paneler og konfigurationsværktøjer. Den rigtige for dig er den, hvor du føler dig bedst til pas.

Hvis du er usikker på, hvilken udgave du skal vælge, så start med Cinnamon. Prøv alle tre, når du har tid. Alle tre har deres eget publikum i Linux Mint-fællesskabet og er meget populære.

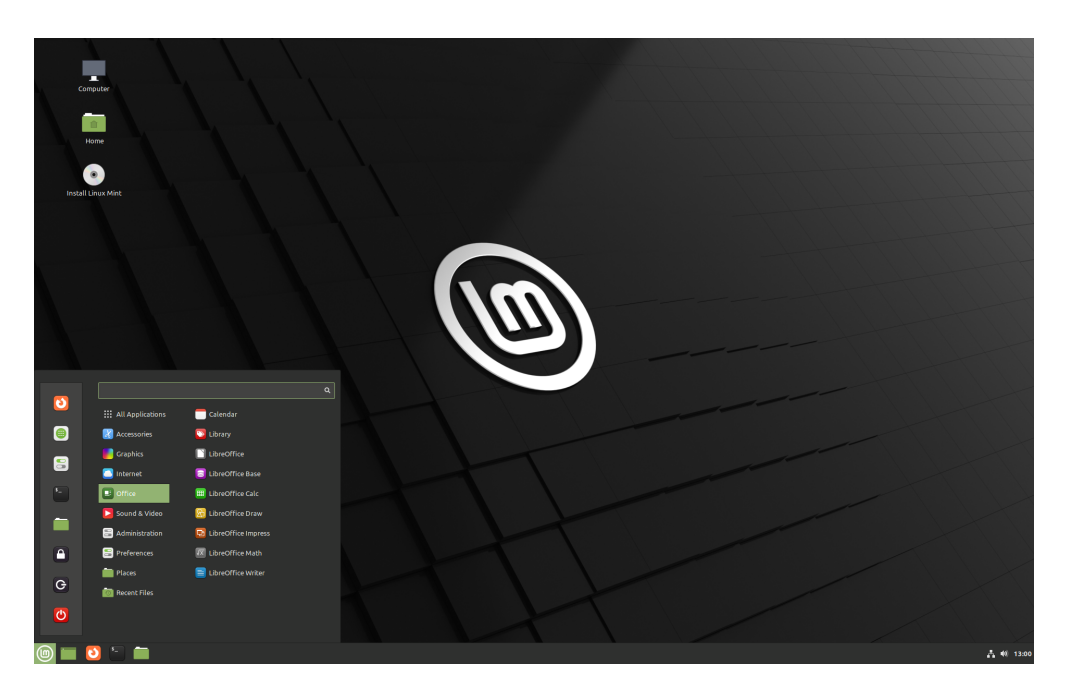

figur 1: Cinnamon

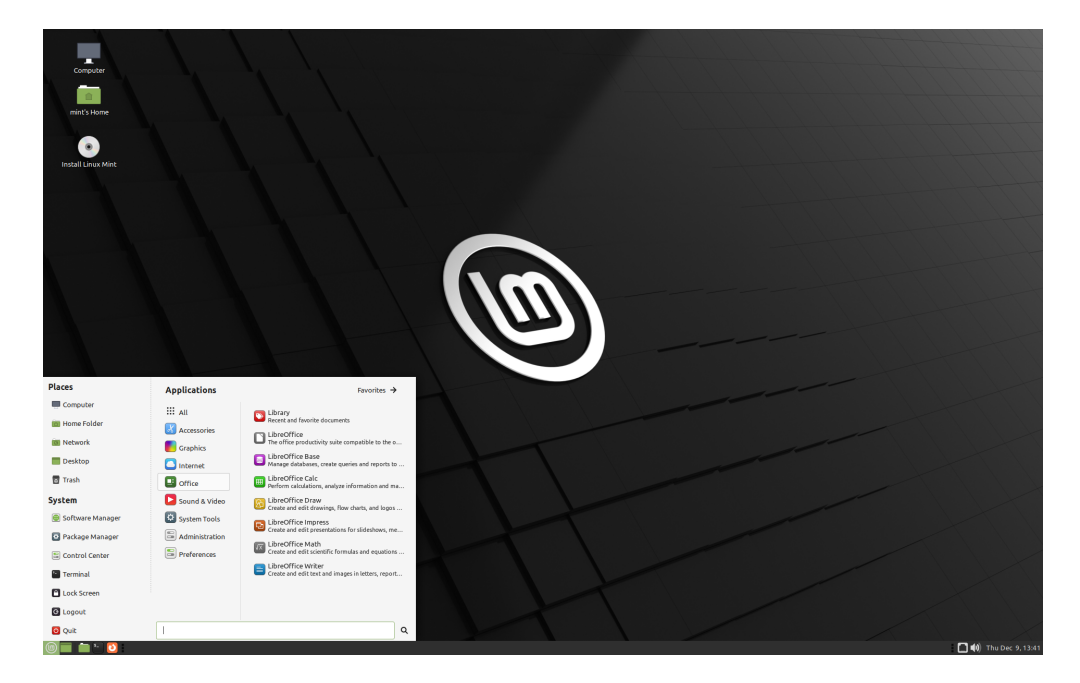

figur 2: MATE

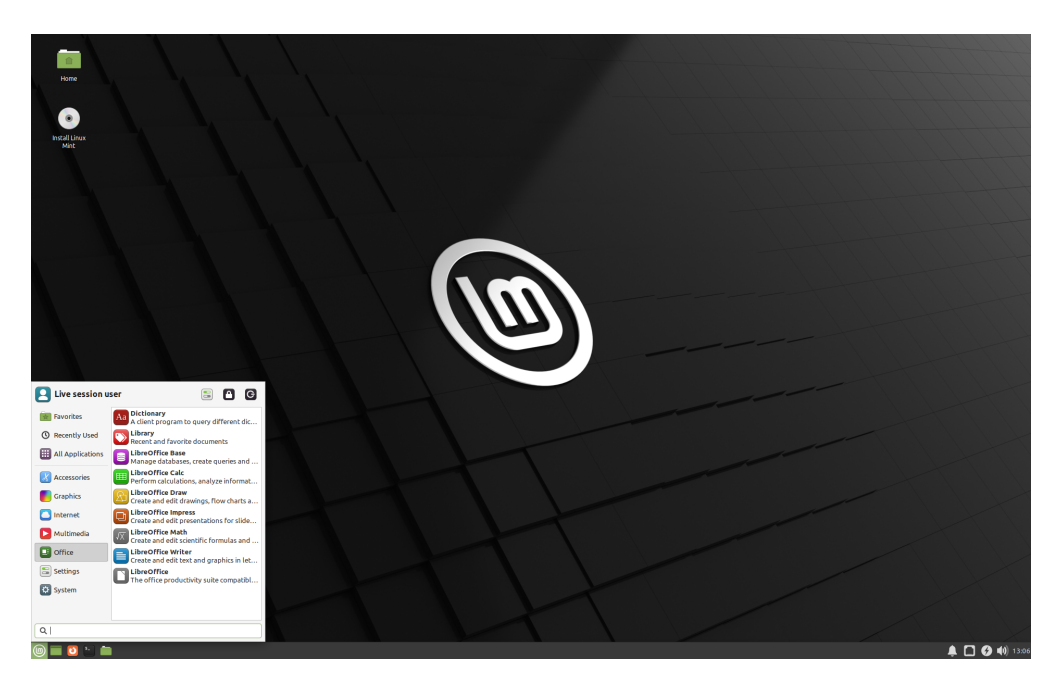

figur 3: Xfce

### **1.2 32-bit eller 64-bit?**

From version 20 onward, only 64-bit is available.

The 32-bit ISO images on prior versions are provided for compatibility with older computers. 32-bit processors are extremely rare nowadays and most computers are able to run in 64-bit. If your computer was manufactured after 2007, you probably have a 64-bit processor.

Hvis du har en gammel computer og er usikker på, om den kan køre 64-bit, så læs [X86 Chronology.](https://en.wikipedia.org/wiki/X86#Chronology)

**Tip:** Du kan prøve at starte Linux Mint 64-bit på din computer. Hvis den ikke er kompatibel, vil der ikke ske noget slemt; du vil bare få en fejlmeddelelse.

**Bemærk:** If you cannot boot or install Linux Mint because your hardware is too recent and is not properly detected see the [Edge ISO Images](https://linuxmint-user-guide.readthedocs.io/en/latest/edge.html) chapter in the Linux Mint User Guide for an alternative ISO.

### Bekræft din ISO-fil

<span id="page-10-0"></span>Det er vigtigt at bekræfte din ISO-fils integritet og ægthed.

Integritetstjekket bekræfter, at din ISO-fil blev hentet korrekt, og at din lokal fil er en nøjagtig kopi af filen på serveren. Opstod der en fejl, mens du hentede filen, kunne det medføre en ødelagt fil og udløse tilfældige problemer under installeringen.

Ægthedstjekket bekræfter, at ISO-filen, du hentede, var signeret af Linux Mint, og derfor ikke er en ændret eller ondsindet kopi lavet af nogen andre.

### **2.1 Hent SHA256-summerne leveret af Linux Mint**

Alle [downloadspejle](https://www.linuxmint.com/mirrors.php) har ISO-filerne samt filerne sha256sum.txt og sha256sum.txt.gpg. Du burde kunne finde dem samme sted, som du hentede ISO-filen fra.

Hvis du ikke kan finde dem, så gå til [Heanet-downloadspejl](https://ftp.heanet.ie/mirrors/linuxmint.com/stable/) og åbn mappen svarende til den version af Linux Mint, du hentede.

Hent både sha256sum.txt og sha256sum.txt.gpg.

Do not copy their content, use »right-click->Save Link As. . . « to download the files themselves and do not modify them in any way.

### **2.2 Integritetstjek**

For at tjekke integriteten af din lokale ISO-fil skal du generere dets SHA256-sum og sammenligne den med summen i sha256sum.txt.

sha256sum -b yourfile.iso

Fif: If you are using Windows follow the tutorial [How to verify the ISO image on Windows.](https://forums.linuxmint.com/viewtopic.php?f=42&t=291093)

Er summerne ens, blev din ISO-fil hentet uden problemer. Hvis ikke, så hent den igen.

### **2.3 Tjek af ægthed**

For at bekræfte ægtheden af sha256sum.txt skal du tjekke signaturen på sha256sum.txt.gpg ved at følge trinene nedenfor.

#### **2.3.1 Importér Linux Mints signaturnøgle:**

```
gpg --keyserver hkp://keyserver.ubuntu.com:80 --recv-key "27DE B156 44C6 B3CF 3BD7 D291␣
˓→300F 846B A25B AE09"
```
**Bemærk:** Hvis gpg beklager sig over nøgle-ID'et, så prøv følgende kommandoer i stedet:

gpg --keyserver hkp://keyserver.ubuntu.com:80 --recv-key A25BAE09 gpg --list-key --with-fingerprint A25BAE09

Check the output of the last command, to make sure the fingerprint is 27DE B156 44C6 B3CF 3BD7 D291 300F 846B A25B AE09 (with or without spaces).

#### **2.3.2 Bekræft ægtheden af sha256sum.txt:**

gpg --verify sha256sum.txt.gpg sha256sum.txt

Outputtet af den sidste kommando fortæller dig, at filsignaturen er god, og at den blev signeret med A25BAE09-nøglen.

**Bemærk:** GPG advarer dig måske om, at din computer ikke har tillid til Linux Mint-signaturen. Det er forventeligt og helt normalt.

### Opret medie der kan bootes fra

<span id="page-12-0"></span>Den nemmeste måde at installere Linux Mint på er med en USB-nøgle.

Kan du ikke boote fra USB, kan du bruge en tom DVD.

### **3.1 Sådan laves en USB-nøgle, der kan bootes fra**

#### **3.1.1 I Linux Mint**

Højreklik på ISO-filen og vælg *Lav USB-nøgle, som der kan bootes fra* eller kør *Menu* → *Tilbehør* → *USBaftryksskriver*.

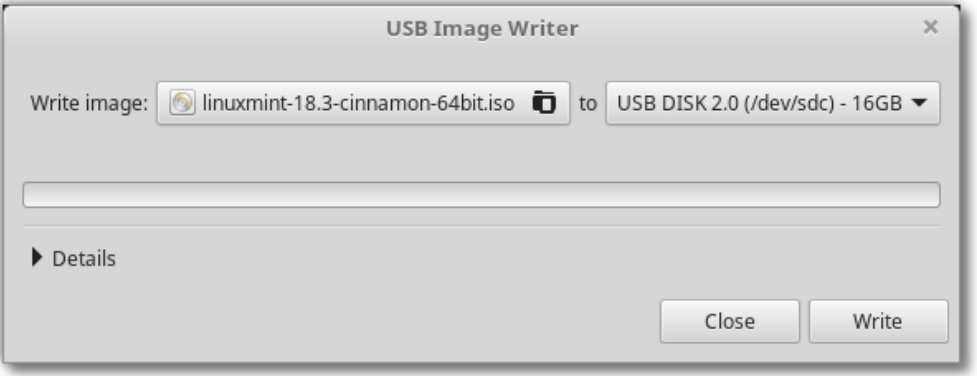

Vælg din USB-enhed og klik *Skriv*.

#### **3.1.2 I Windows, Mac OS eller andre Linux-distributioner**

Download [Etcher,](https://www.balena.io/etcher/) install it and run it.

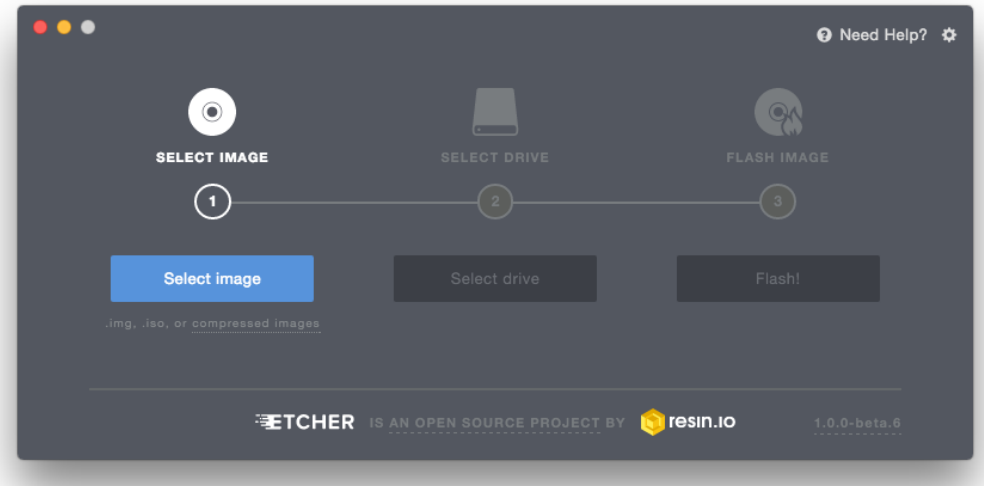

figur 1: Brug af Etcher

Klik *Select image* og vælg din ISO-fil.

Klik *Select drive* og vælg din USB-nøgle.

Klik *Flash!*.

### **3.2 Sådan laves en DVD, der kan bootes fra**

Optiske diske er langsomme, og i processen med at brænde en disk er der en tilbøjelighed til, at fejl kan opstå.

**Bemærk:** Brænd ved den lavest mulige hastighed for at undgå problemer.

**Advarsel:** Brænd indholdet af ISO'en til DVD'en og ikke selve ISO-filen. Når du er færdig, bør DVD'en indeholder mapper såsom boot og casper og ikke en .iso-fil.

#### **3.2.1 I Linux**

Installér og brug xfburn.

### **3.2.2 I Windows**

Højreklik på ISO-filen og vælg *Brænd diskafbildning*. For at sikre dig, at ISO'en brændes uden fejl, markeres *Kontroller disk efter skrivninng*.

#### **3.2.3 I Mac OS**

Højreklik på ISO-filen og vælg *Brænd diskbillede til disk*.

### Boote Linux Mint

<span id="page-16-0"></span>Nu du har Linux Mint på en USB-nøgle (eller DVD), kan du boote computeren fra den.

- 1. Indsæt din USB-nøgle (eller DVD) i computeren.
- 2. Genstart computeren.
- 3. Før din computer booter dit nuværende styresystem (Windows, Mac, Linux), skulle du kunne se din [BIOS](https://en.wikipedia.org/wiki/BIOS)opstartsskærm. Kig på skærmen eller i din computers dokumentation for at finde ud af, hvilken tast du skal trykke på for at komme ind i BIOS'en og få computeren til at boote fra USB (eller DVD).

**Bemærk:** De fleste BIOS'er har en særlig tast, du kan trykke på for at vælge bootenheden, og alle har en særlig tast til at komme ind i BIOS'en (hvorfra man kan bestemme bootrækkefølgen. Afjhængig af BIOS'en kan disse særlige taster være Escape, F1, F2, F8, F10, F11, F12, or Delete. Denne oplysning står som regel kortvarigt på skærmen under opstart.

**Fif:** På Mac-computere holdes Alt- eller Option-tasten nede, efter opstartslyden høres.

- 4. Linux Mint ISO'en kan bootes i både i EFI- og BIOS-tilstand. I EFI-tilstanden vises en grub-menu. I BIOStilstanden vises en isolinux-menu.
- 5. I en af disse menuer trykkes på Enter for at starte Linux Mint fra din USB-nøgle (eller DVD).

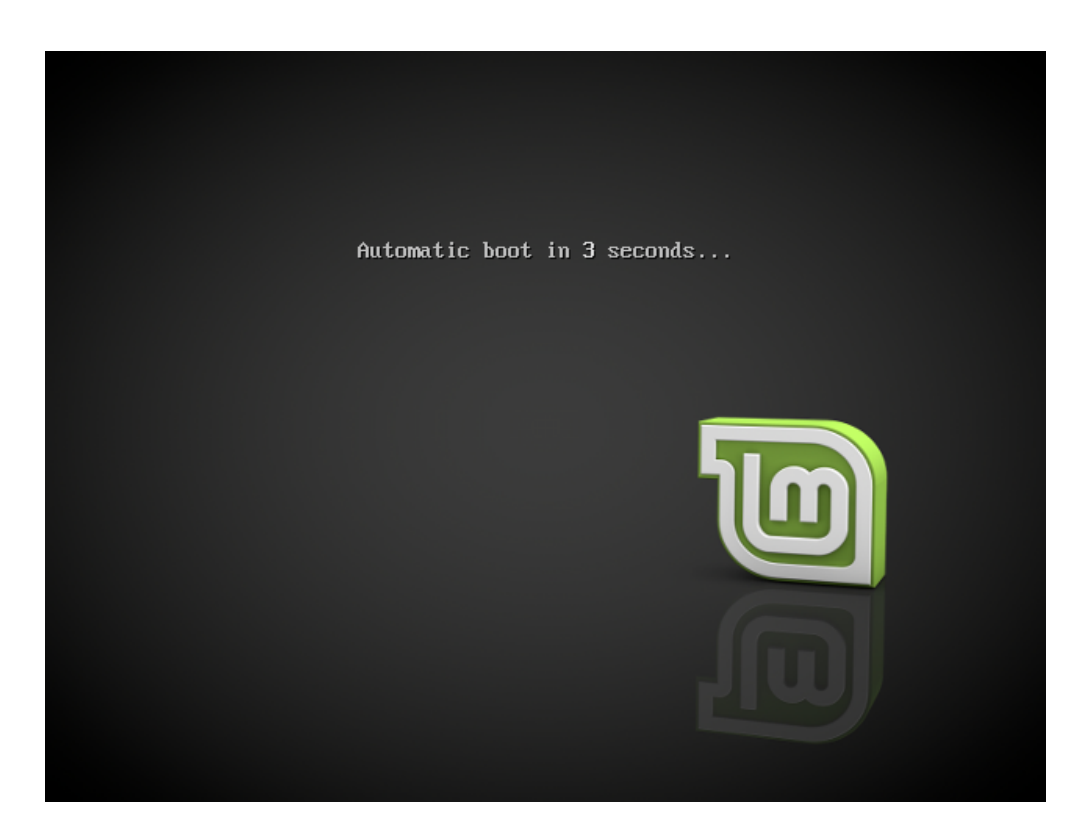

figur 1: Isolinux-menuen i BIOS-tilstand

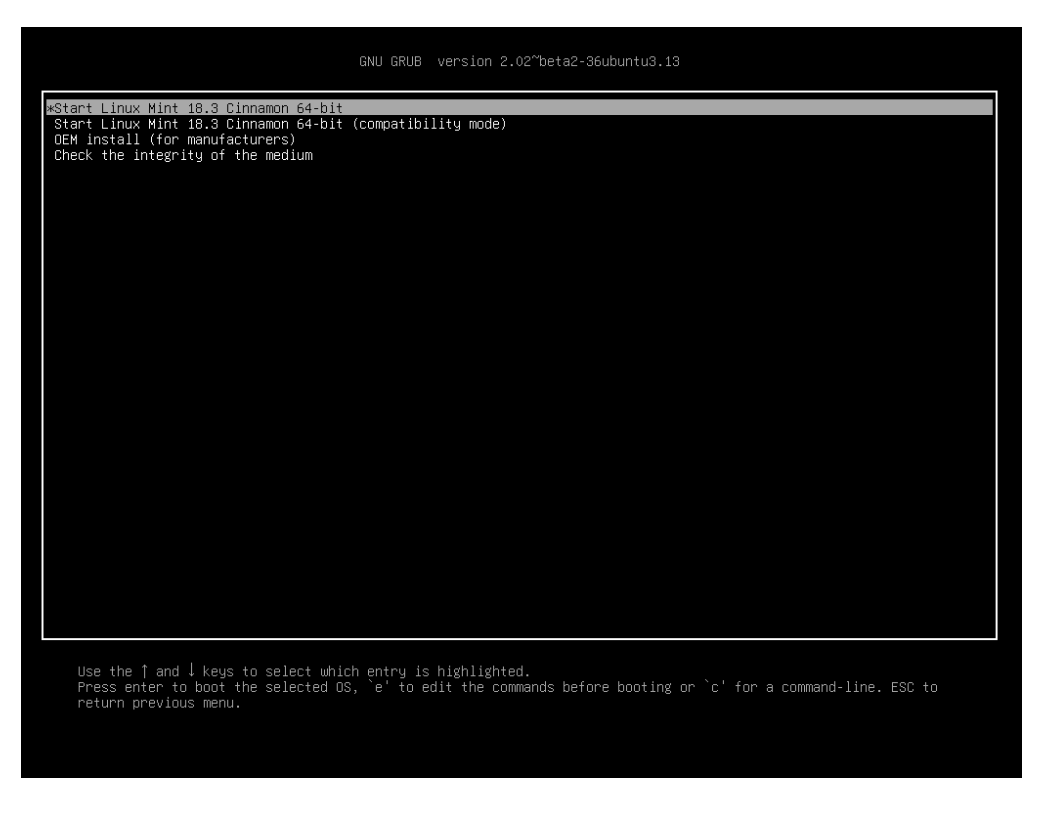

figur 2: Grub-menuen i EFI-tilstand

### Installering af Linux Mint

### <span id="page-18-0"></span>**5.1 Livesessionen**

Når du booter computeren fra en USB-nøgle (eller DVD), starter Linux Mint en livesession. Du bliver automatisk logget på som en bruger kaldet mint, og du får vist et skrivebord med en genvej til installering af Linux Mint.

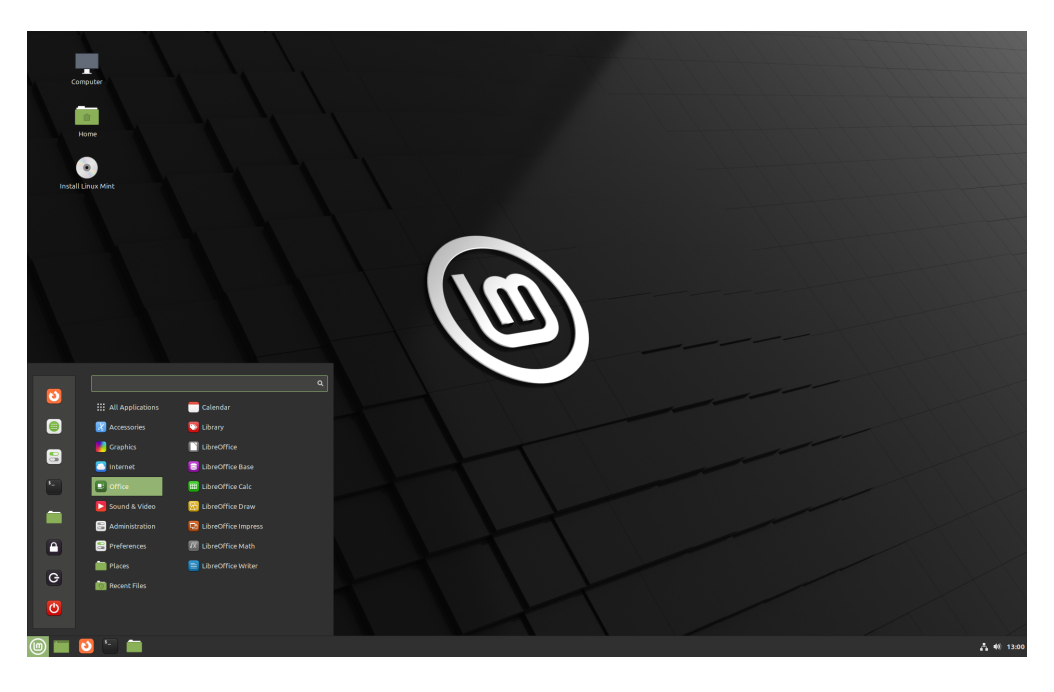

figur 1: Linux Mints livesession

Livesessionen svarer til en normal session (dvs. til Linux Mint når den engang er permanent installeret på din computer) med følgende undtagelser:

• Livesessionen er langsommere (den indlæses fra en USB-nøgle eller DVD i modsætning til en SSD eller HDD).

- Ændringer, du foretager i livesessionen, er ikke permanente. De skrives ikke til USB-nøglen (eller DVD'en) og påvirker ikke systemet, som installeres.
- Nogle programmer virker anderledes (eller slet ikke) i livesessionen (Timeshift, Flatpak, Update Manager, Welcome Screen osv.).

**Fif:** Brugernavnet for livesessionen er mint. Bliver du bedt om en adgangskode, så tryk Enter.

### **5.2 Installering af Linux Mint på computeren**

For at installere Linux Mint på din computer skal du gøre følgende:

- 1. Dobbeltklik *Install Linux Mint*.
- 2. Vælg dit sprog.

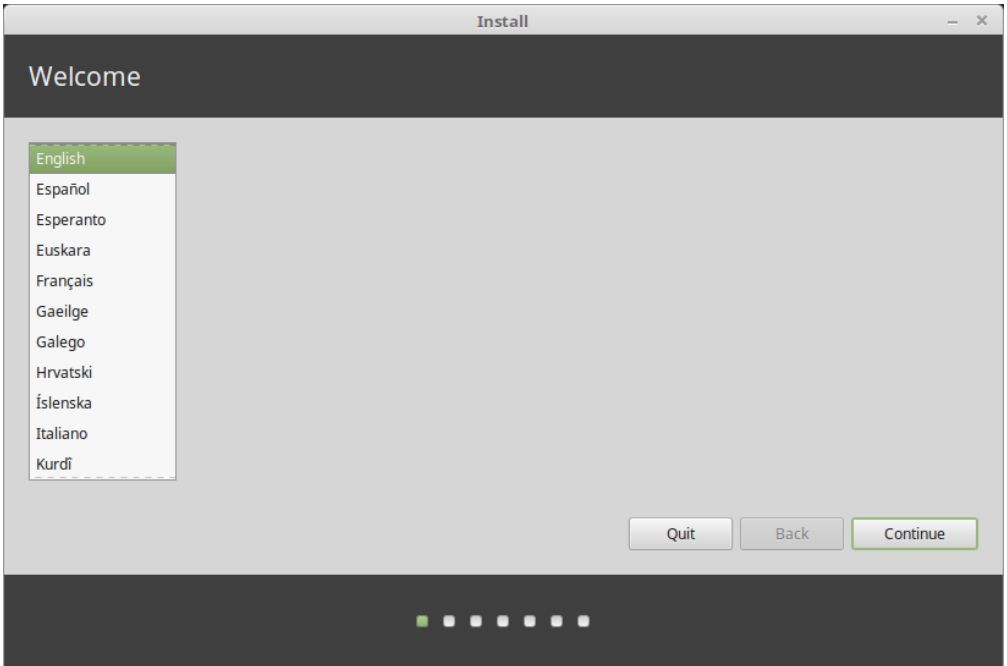

- 3. Forbind til internettet.
- 4. Hvis du er forbundet til internettet, afkryds feltet for at installere multimediecodecs.
- 5. Vælg en installationstype.

Hvis Linux Mint er det eneste styresystem, du vil have på computeren, og det ikke gør noget, hvis alle data på harddisken går tabt, vælg *Slet disk og installer Linux Mint*.

**Advarsel:** *Kryptér den nye installation af Linux Mint for øget sikkerhed* betyder, at hele disken krypteres. På dette trin i installeringen er valg af tastaturlayout endnu ikke foretaget, så det er sat til en\_US. Hvis du anvender denne indstilling, skal du være opmærksom på dette, når du indtaster en adgangskode. Bemærk at der er problemer med denne mulighed og nogle NVIDIA-drivere. Hvis du ikke har så meget erfaring med Linux, så nøjes med at kryptere din Hjem-mappe (kan vælges senere under installeringen).

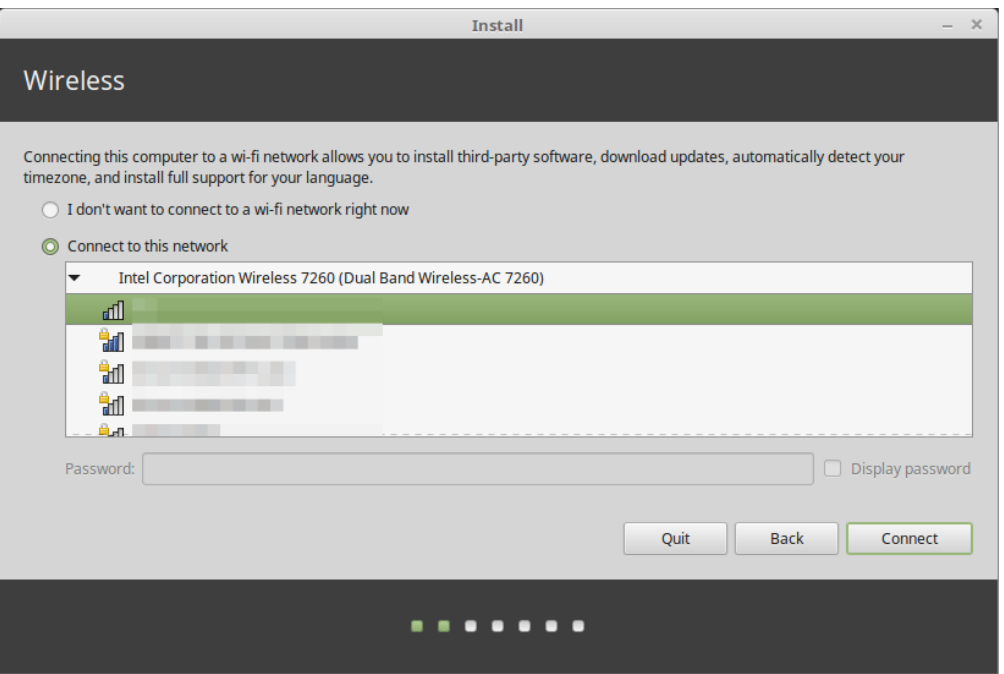

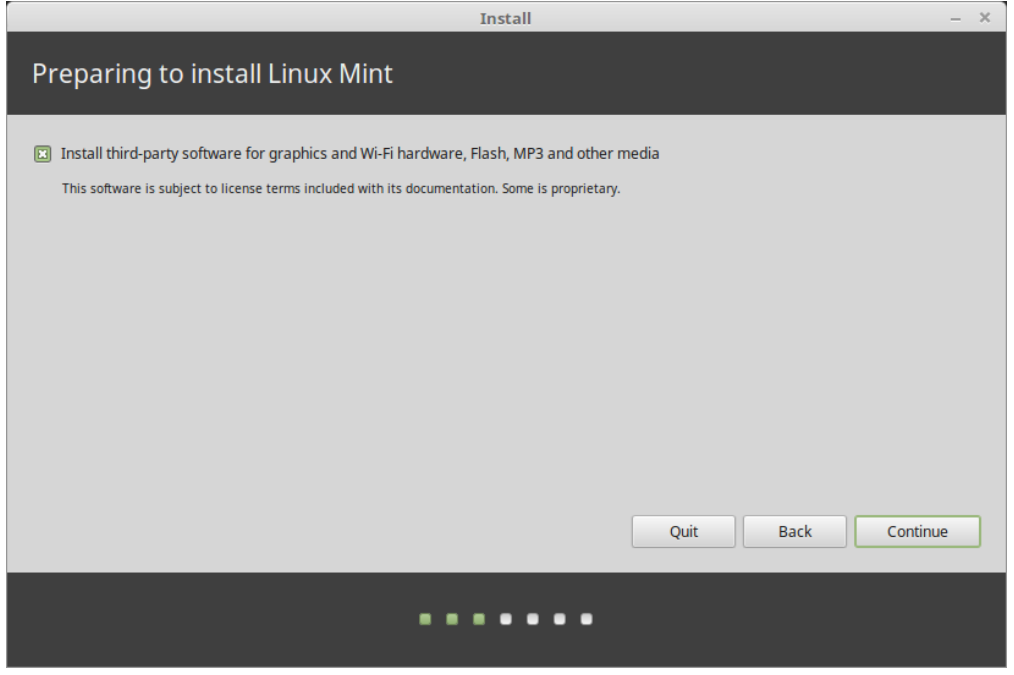

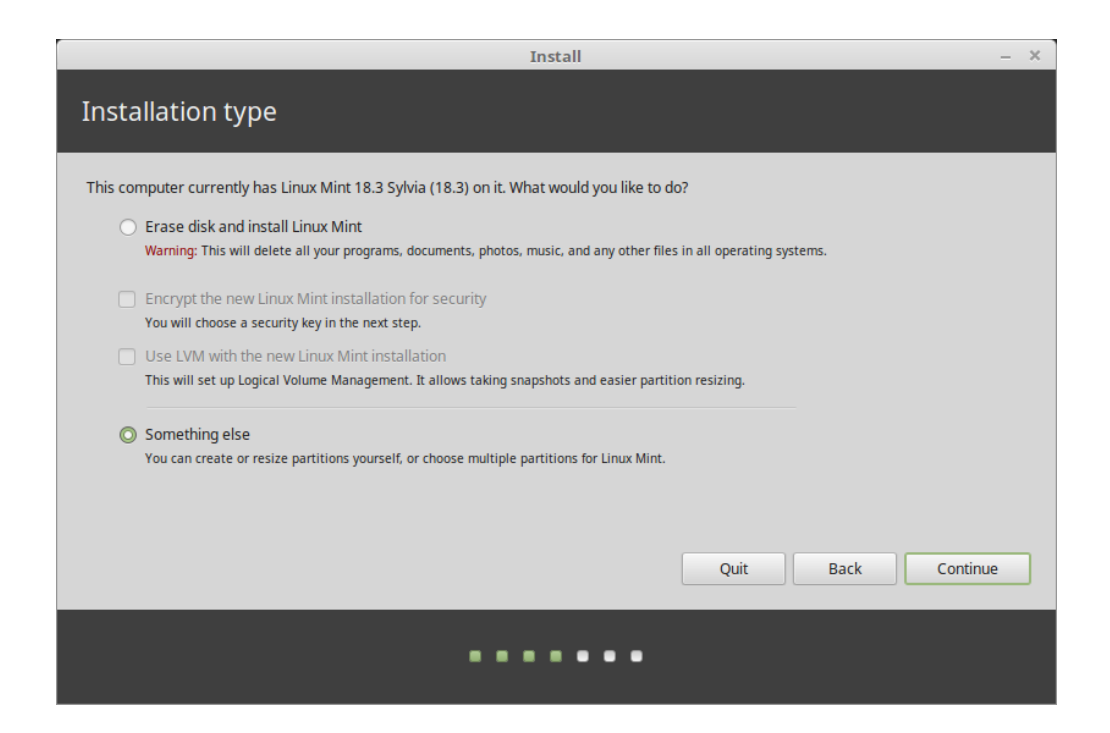

Hvis der allerede er et andet styresystem på computeren, er der mulighed for at installere Linux Mint ved siden af dette. Hvis du vælger denne mulighed, bliver størrelsen på det eksisterende styresystem ændret, så der bliver plads til Linux Mint. Der oprettes en bootmenu, hvor du kan vælge mellem de to styresystemer, hver gang du starter computeren.

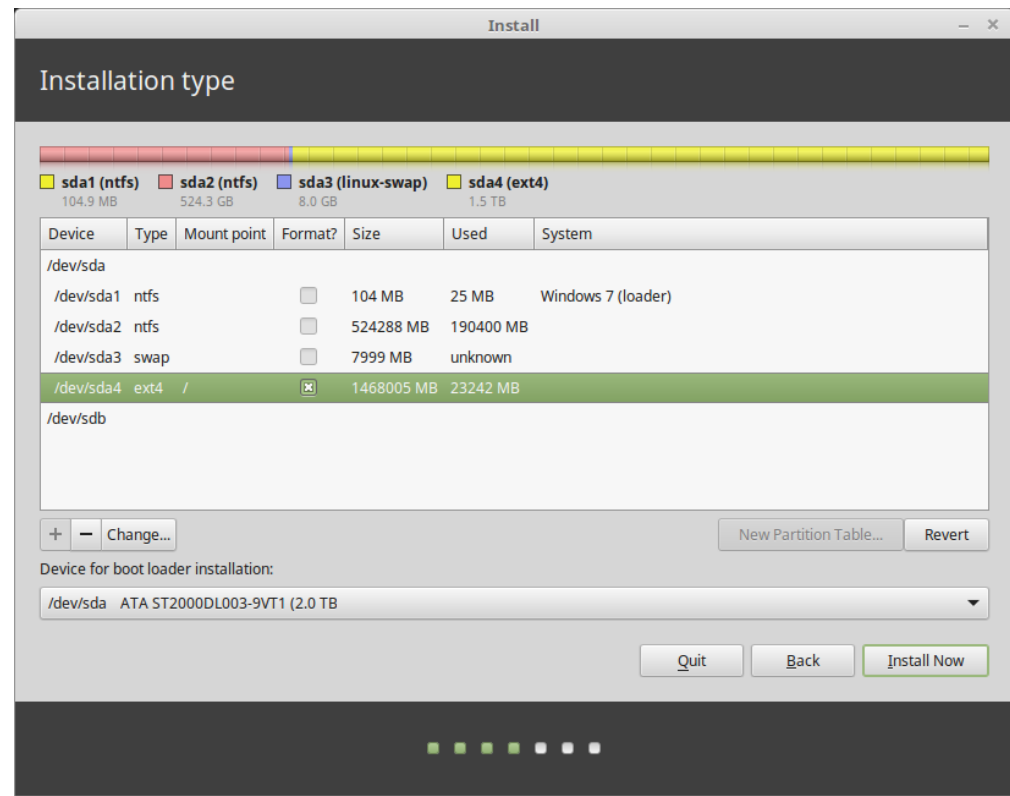

**Bemærk:** Hvis du vil administrere partitionerne eller angive, hvilken partition der skal anvendes, så vælg *Noget andet*.

Linux Mint kræver, at en partition monteres på rodkataloget /.

Linux Mint-styresystemet (uden ekstra programmer eller personlige data) optager ca. 15 GB, så giv denne partition en passende størrelse (100 GB eller mere).

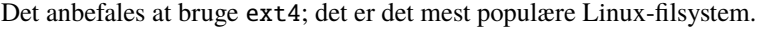

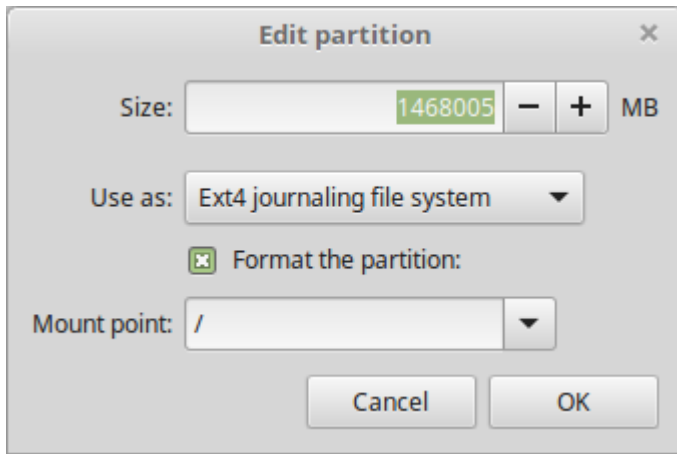

Opret også en partition til swap. Denne partition bruges til dvaletilstand og som en sikkerhedsbuffer, hvis din computer skulle løbe tør for RAM. Lad størrelsen være lig mængden af RAM i din computer.

6. Vælg din tidszone.

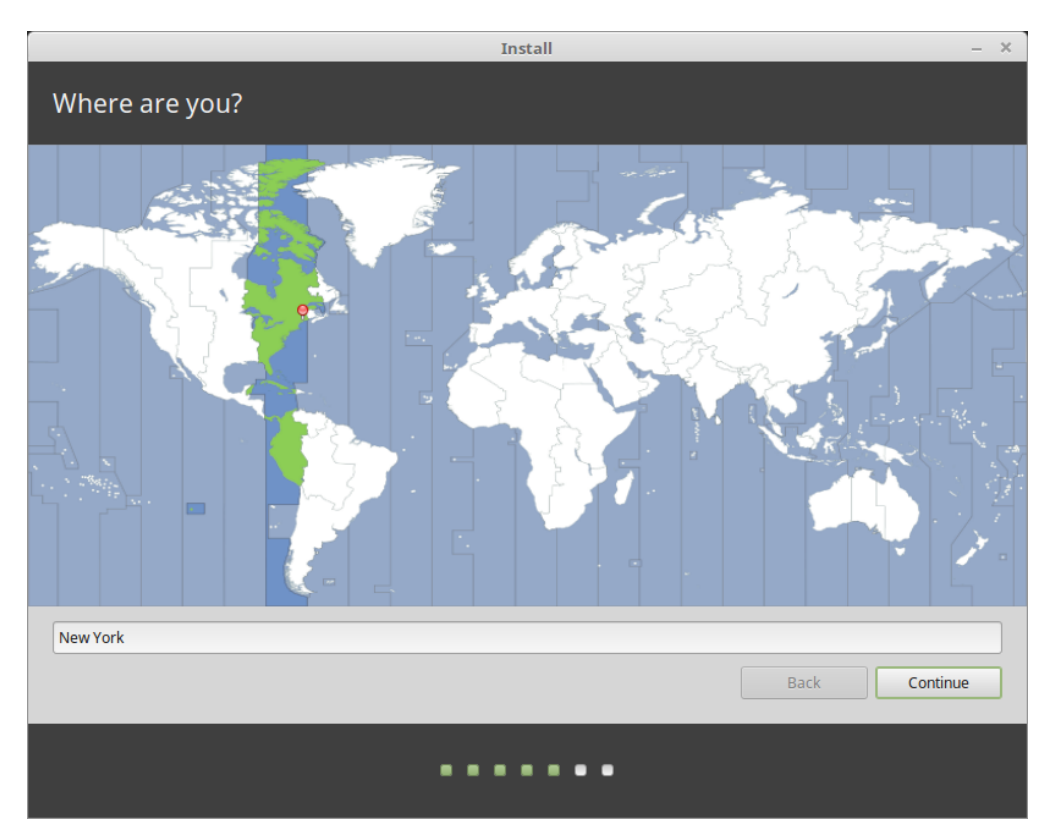

7. Vælg dit tastaturlayout.

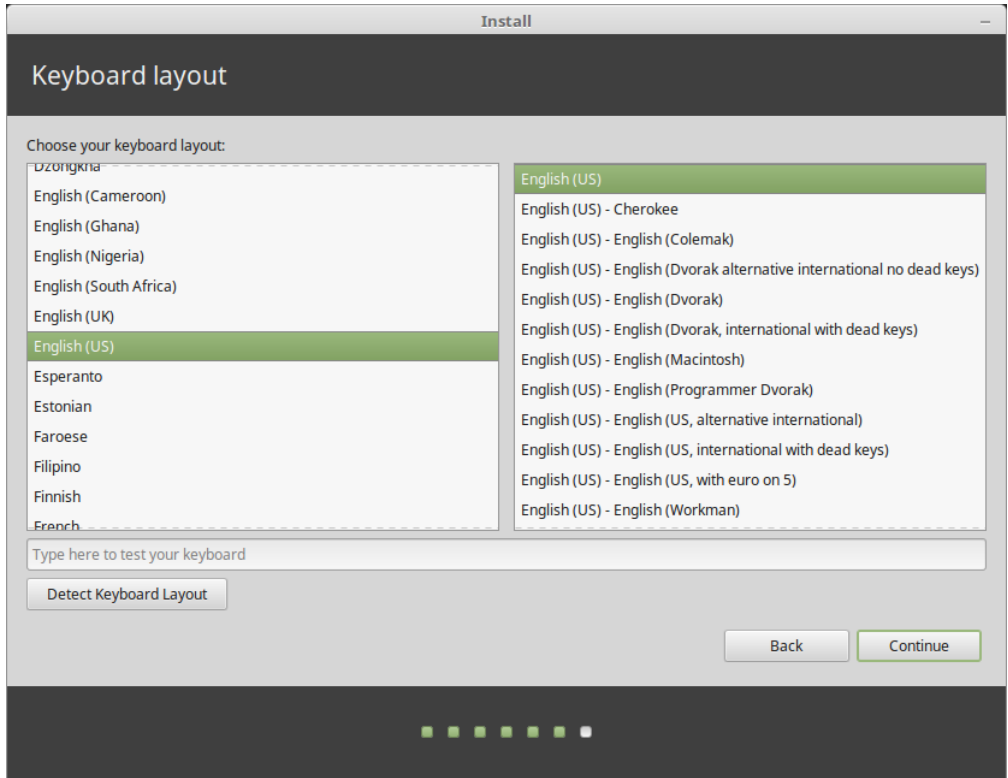

8. Indtast detaljer om din bruger.

Dit navn kan være dit rigtige navn, men det behøver det ikke at være. Det bruges kun lokalt, i pauseskærmen og på login-skærmen.

Dit brugernavn er det, du logger på med, og værtsnavn er computerens navn på netværket.

For at undgå fejl skal du kun bruge små bogstaver uden tegnsætning og accenter.

For at beskytte dine personlige data mod lokale angreb (folk omkring dig eller hvis din computer bliver stjålet) afkrydses *Kryptér min hjemmemappe*.

Vælg en stærk adgangskode.

9. Nyd slideshowet, mens Linux Mint installeres på din computer.

Når installeringen er færdig, klikkes *Genstart nu*.

Computeren vil så lukke ned og bede dig om at fjerne USB-nøglen (eller DVD'en). Efter genstart vil computeren vise en bootmenu eller starte det nys installerede Linux Mint-styresystem.

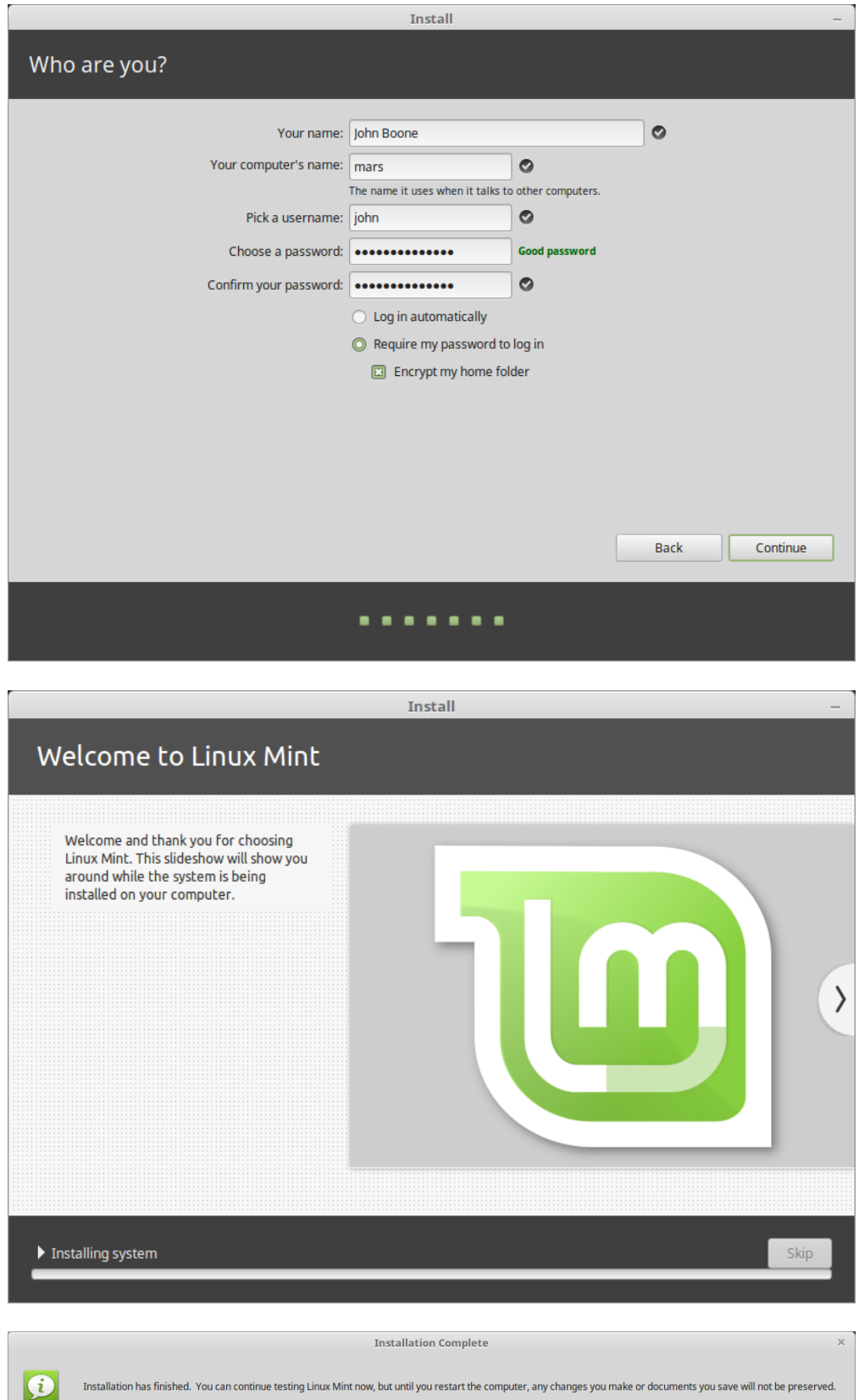

Continue Testing

Restart Now

## Hardwaredrivere

<span id="page-26-0"></span>En af de første ting, man bør gøre efter at have installeret Linux Mint, er at undersøge, om der er tilgængelige hardwaredrivere.

1. Kør *Menu* → *Administration* → *Driverhåndtering*.

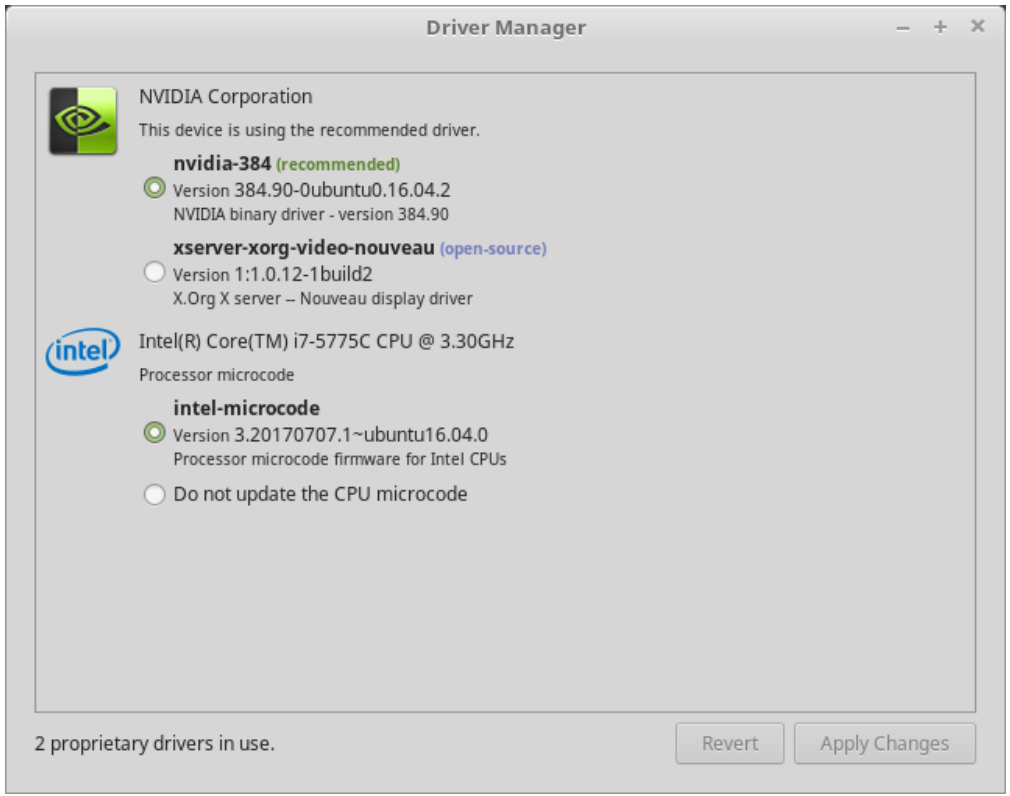

Fif: If you are offline, the Driver Manager will inform you that it cannot connect to the Internet.

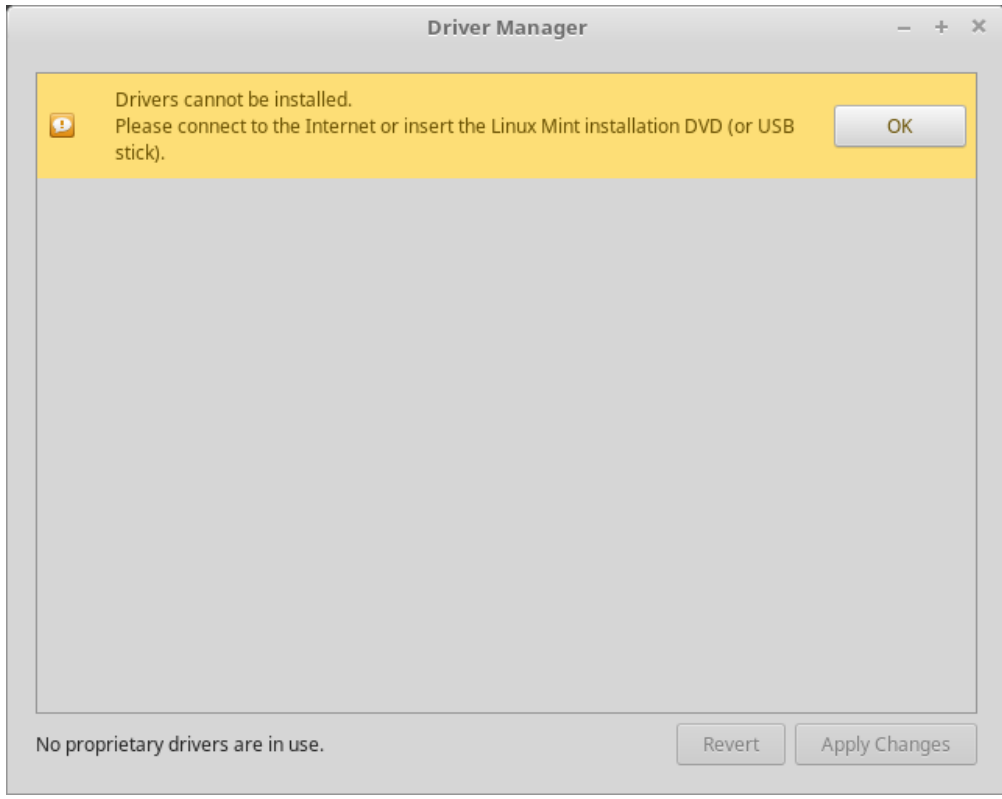

Indsæt din USB-nøgle (eller DVD) med Linux Mint, der kan bootes fra, vent på den monteres og klik *OK*.

- 2. Markér de relevante afkrydsningsfelter for at vælge de tilgængelige drivere og klik *Gennemfør ændringer*.
- 3. Genstart computeren.

### Multimediecodecs

<span id="page-28-0"></span>Noget multimedieindhold kræver, at der installeres flere codecs.

**Bemærk:** Hvis du var online, mens Linux Mint blev installeret, og du markerede, at disse codecs skulle installeres, så er de allerede installeret.

1. Kør *Menu* → *Lyd & video* → *Installér multimediecodecs*.

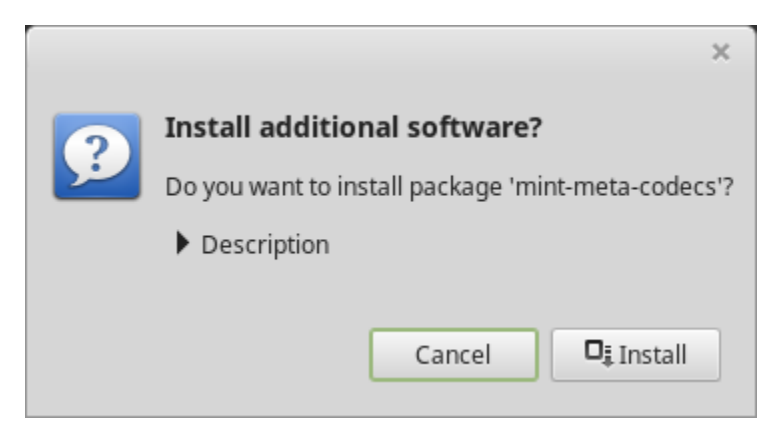

- 2. Klik *Installér*.
- 3. Indtast din adgangskode og vent på, at codecs installeres på din computer.

## KAPITEL<sup>8</sup>

### Sprogunderstøttelse

<span id="page-30-0"></span>Language support includes translations but also packages related to spell-checking, synonyms, hyphenation and dictionaries which enhance your experience in software applications such as LibreOffice.

1. Kør  $Menu \rightarrow Indstillinger \rightarrow Sprog.$ 

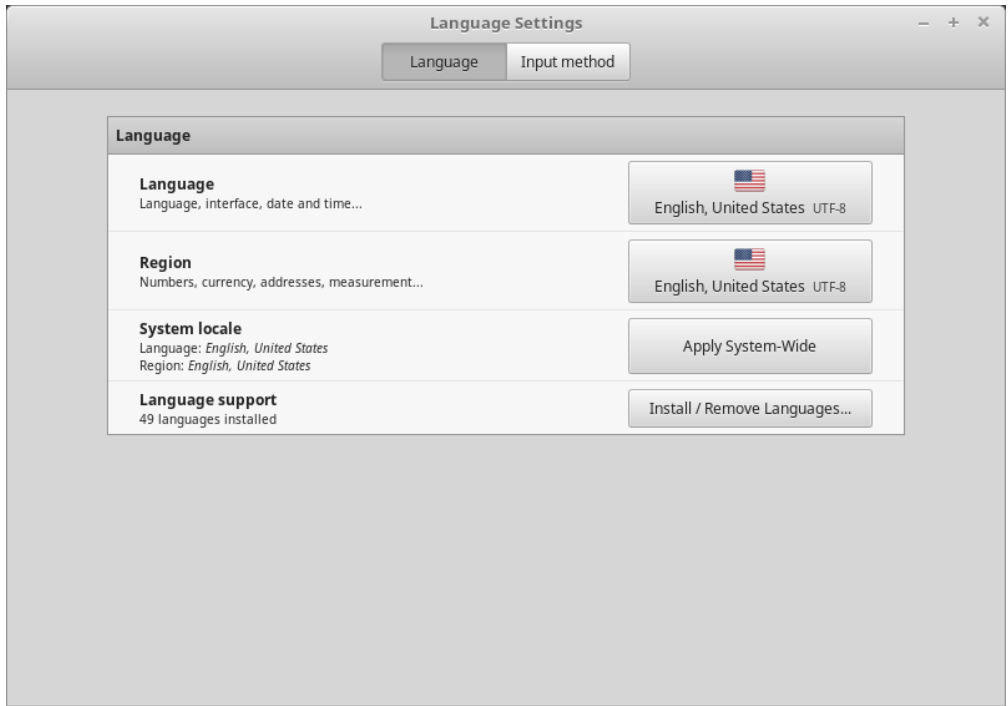

- 2. Klik *Installér/fjern sprog . . .* .
- 3. Hvis der ved siden af dit sprog står Nogle sprogpakker mangler, så vælg sproget og klik *Installér sprogpakker*.

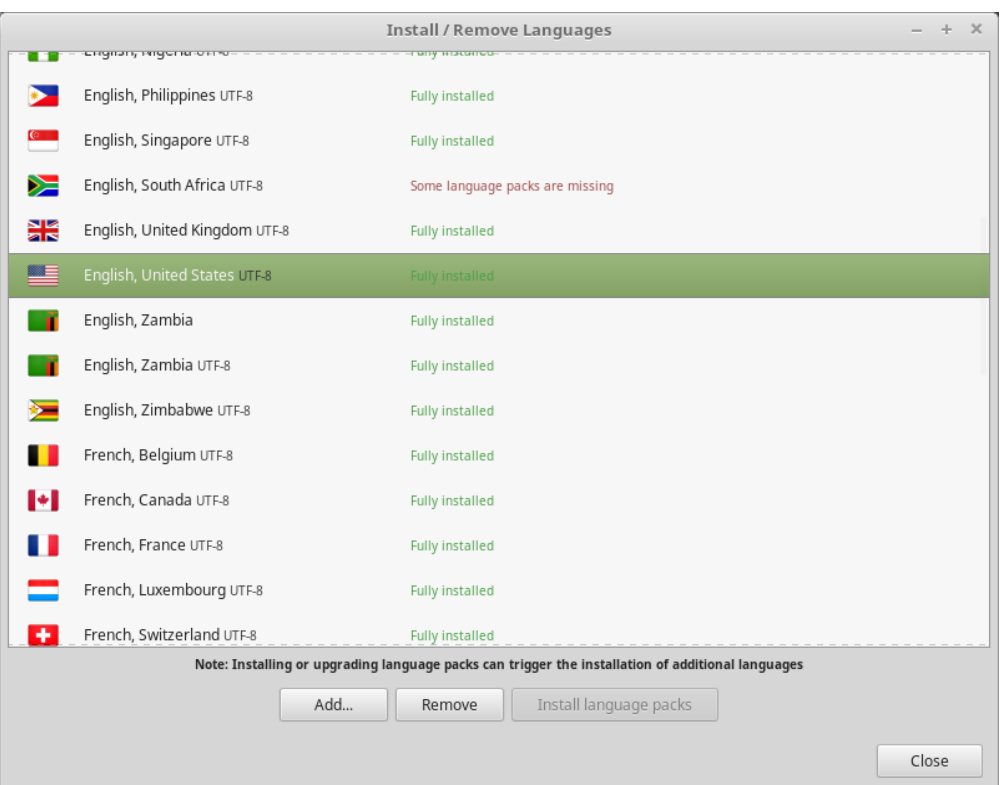

### Øjebliksbilleder af systemet

<span id="page-32-0"></span>Inden du begynder at bruge dit styresystem, bør du opsætte øjebliksbilleder af systemet. Hvis noget så går galt, kan du gendanne systemet fra en tidligere sikkerhedskopi.

- 1. Kør  $Menu \rightarrow Administration \rightarrow Times$
- 2. Vælg RSYNC og klik *Næste*.
- 3. Vælg den enhed, hvorpå øjebliksbilleder af systemet skal gemmes og klik *Næste*.

**Bemærk:** Den valgte enhed formateres ikke og ingen data går tabt. Øjebliksbilleder af systemet gemmes i mappen timeshift i den valgte enheds rod.

4. Vælg hvornår øjebliksbilleder af systemet skal gemmes.

**Bemærk:** Øjebliksbilleder af systemet er trinvise, så selvom det første øjebliksbillede optager en anseelig mængde plads, optager nye øjebliksbilleder kun yderligere plads for ændrede filer.

**Bemærk:** Boot-øjebliksbilleder foretages i baggrunden og påvirker ikke bootrækkefølgens hastighed.

5. Klik *Færdiggør*.

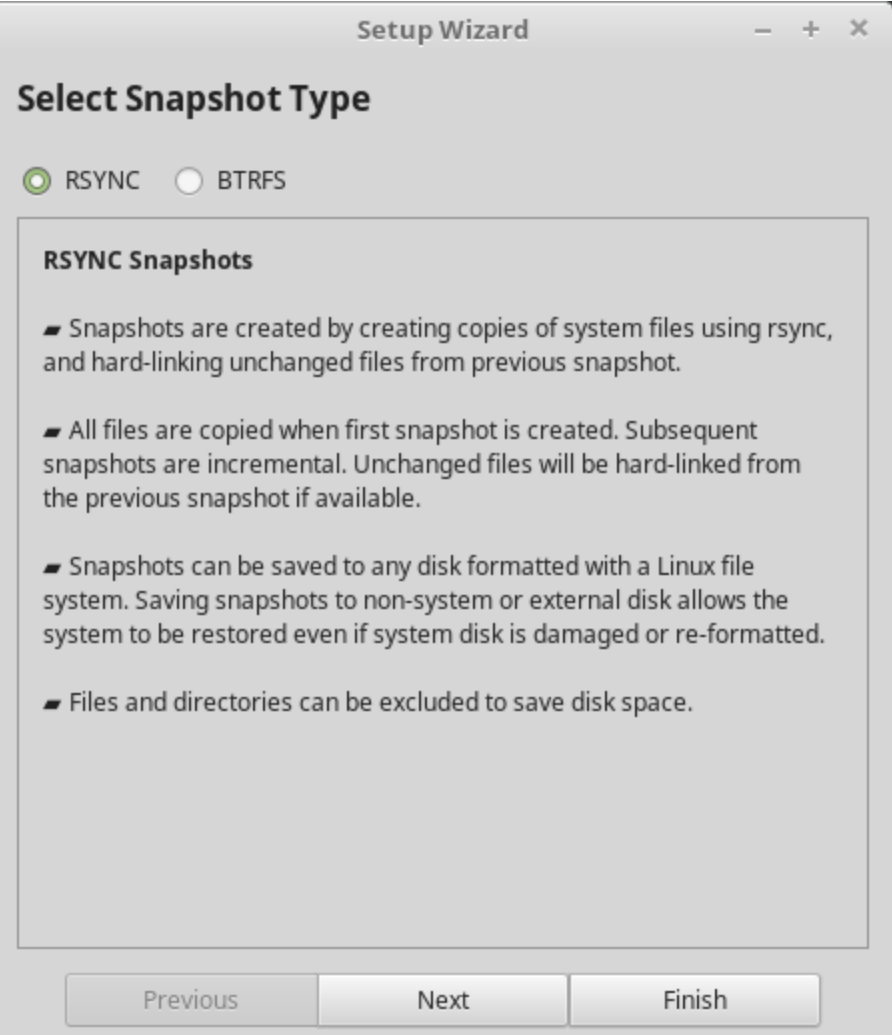

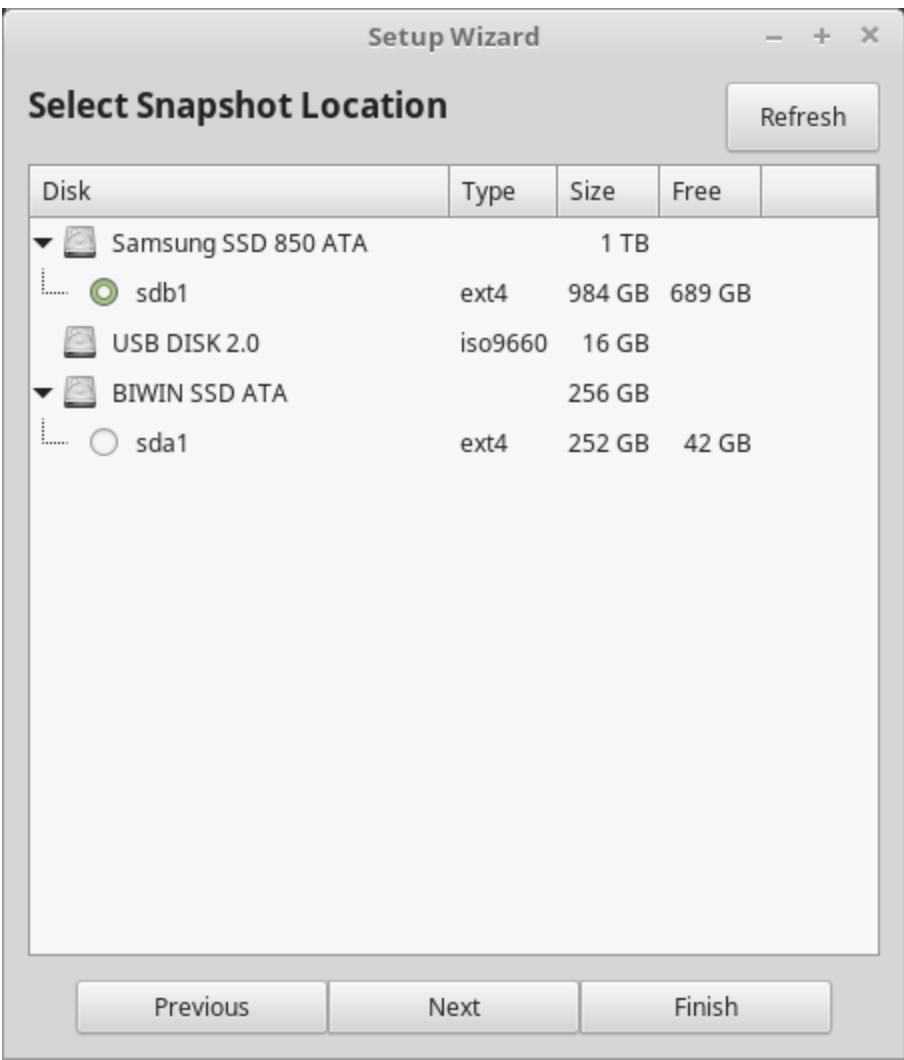

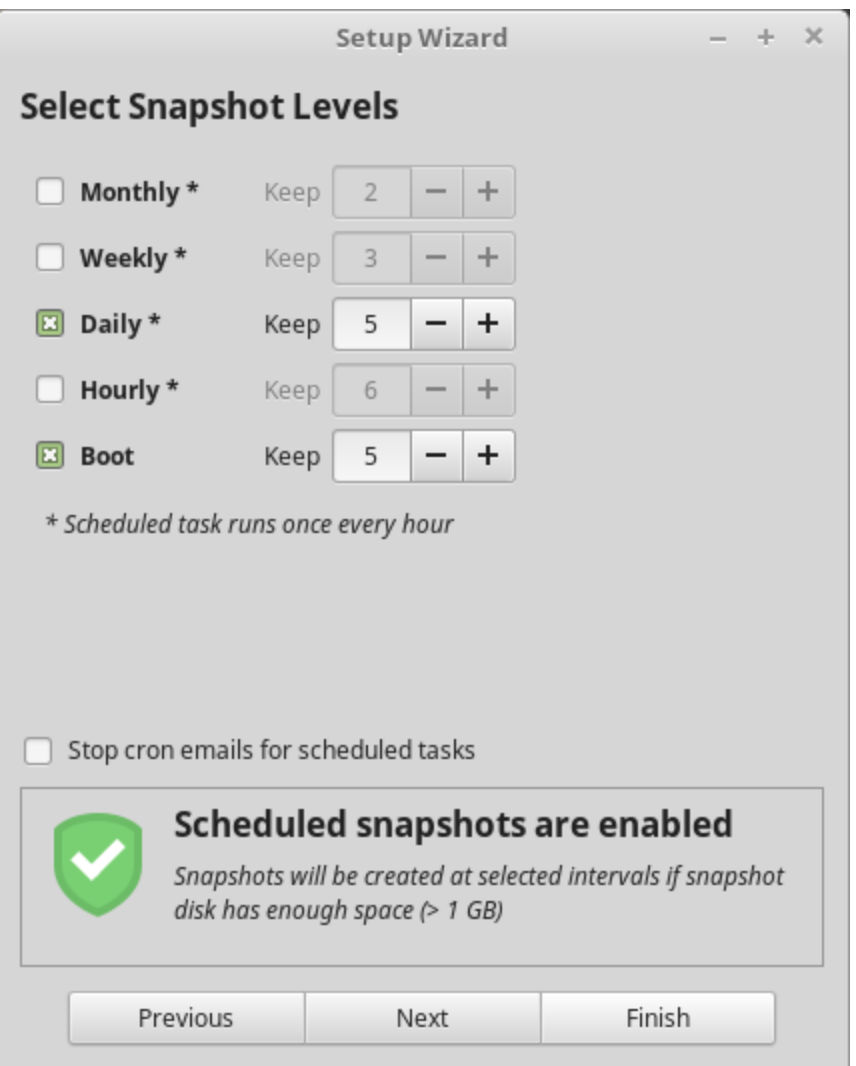

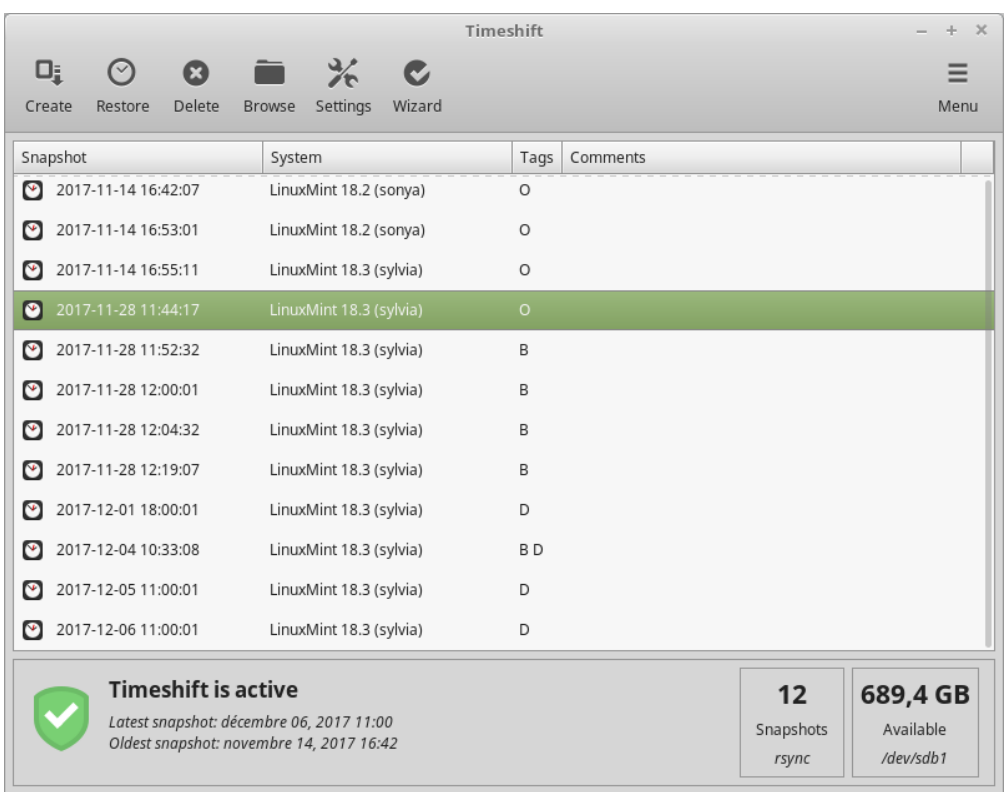

### EFI

### <span id="page-38-0"></span>**10.1 SecureBoot**

Hvis du efter at have installeret Linux Mint i EFI-tilstand ikke kan boote på grund af en Secure Boot Violation, kan du prøve en af følgende løsninger:

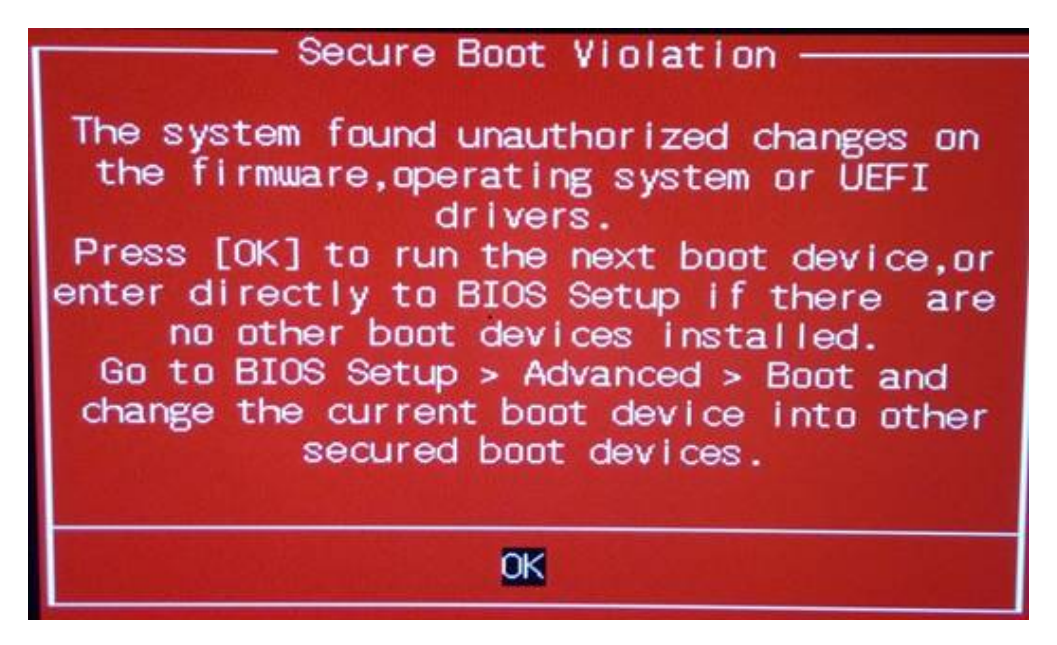

- **Genstart installeringen:**
	- **–** Tilslut til internettet før installering
	- **–** Vælg **ikke** Install third-party software for graphics and Wi-Fi hardware, Flash, MP3 and other media.
- Deaktivér SecureBoot i din computers BIOS-indstillinger.

**Bemærk:** Læs [Managing EFI Boot Loaders for Linux: Dealing with Secure Boot](http://www.rodsbooks.com/efi-bootloaders/secureboot.html) med eksempler på, hvordan sikker boot deaktiveres på forskellige computere.

### **10.2 EFI-bootrækkefølge**

Hvis din computer, efter Linux Mint er blevet installeret i EFI-tilstand, springer bootmenuen over og booter Windows (eller et andet styresystem), har du sandsynligvis et problem med bootrækkefølgen.

For at ændre bootrækkefølgen:

- 1. Boot Linux Mint i live-tilstand (med din USB-nøgle eller DVD).
- 2. Åbn en terminal.
- 3. Type sudo efibootmgr and press Enter.

Denne kommando viser de tilgængelige bootmuligheder og bootrækkefølgen.

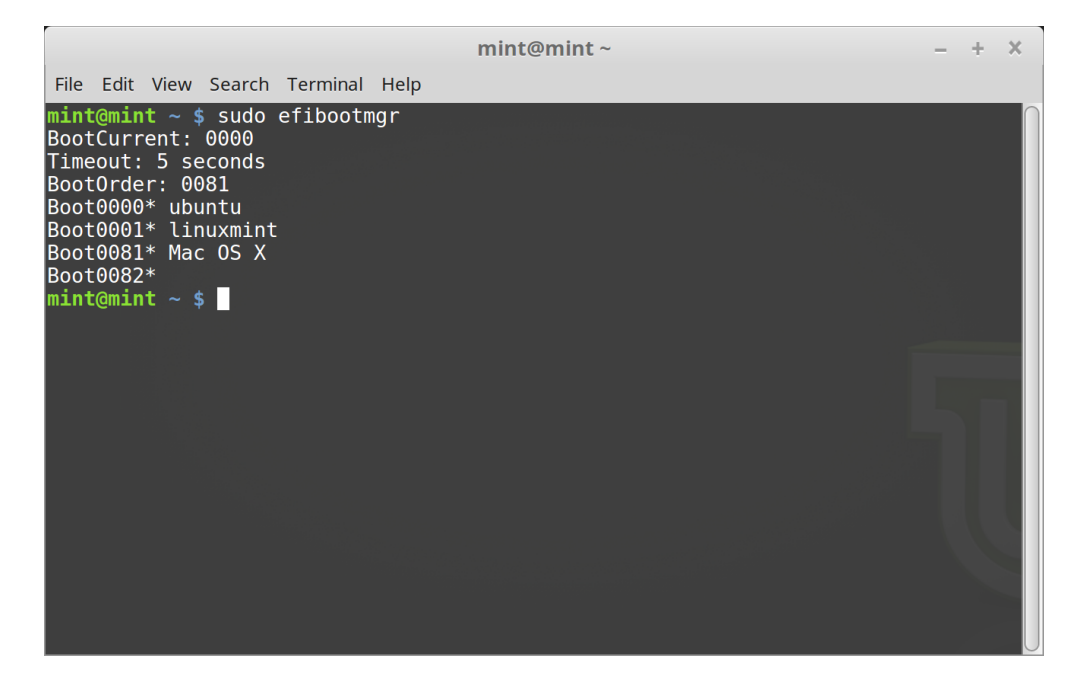

I skærmbilledet ovenfor er der tre bootmuligheder:

- ubuntu på 0000
- linuxmint på 0001
- Mac OS X på 0081

Bootrækkefølgen er 0081, hvilket indikerer, at computeren kun forsøger at boote Mac OS og ikke Linux Mint.

**Vigtigt:** Af tekniske grunde bruger Linux Mint ubuntu som sit EFI-bootnavn.

4. For at rette i bootrækkefølgen skrives sudo efibootmgr --bootorder XXXX,YYYY (hvor XXXX og YYYY er tallene på det styresystem, du ønsker at boote).

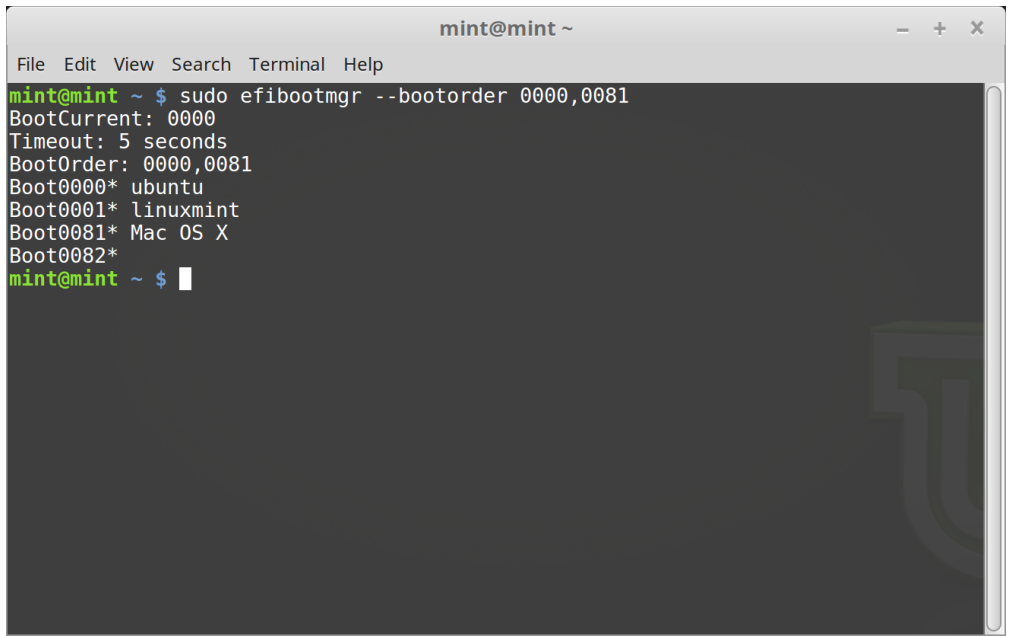

I skærmbilledet ovenfor instruerer sudo efibootmgr --bootorder 0000,0081 computeren til først at prøve at boote Linux Mint (ubuntu er EFI-bootnavnet for Linux Mint) og derefter Mac OS.

5. Genstart computeren.

**Bemærk:** I skærmbilledet ovenfor er 0000 den første bootmulighed, så computeren booter med Linux Mints grubmenu. Hvis grub fejler (eller annulleres med kommandoen exit), følger computeren bootrækkefølgen og prøver derefter at boote 0081, hvilket svarer til Mac OS.

### Bootmuligheder

<span id="page-42-0"></span>Nogle grafikkort og bundkort virker ikke godt med open source-driverne, der som standard følger med Linux Mint.

### **11.1 Kompatibilitetstilstand**

Det enkleste er at vælge compatibility mode fra USB-nøglens (eller DVD'ens) bootmenu. Hvis det ikke virker, kan du prøve bootindstillingen nomodeset.

### **11.2 Bootindstillingen Nomodeset**

I EFI-tilstanden vælges Start Linux Mint og der trykkes e for at ændre bootindstillingerne.

Erstat quiet splash med nomodeset og tryk F10 for at boote.

I BIOS-tilstanden markeres Start Linux Mint og der trykkes Tab for at ændre bootindstillingerne.

Erstat quiet splash med nomodeset og tryk Enter for at boote.

Gentag denne handling i din grub-bootmenu efter installering og læs *[Hardwaredrivere](#page-26-0)* for at installere ekstra drivere.

### **11.3 Andre bootmuligheder**

Hvis du stadig ikke kan boote, så prøv en af følgende muligheder:

- Prøv nouveau.noaccel=1 i stedet for nomodeset.
- Efter installering anvendes *Avancerede indstillinger* → *Recovery mode* i bootmenuen og der vælges resume.

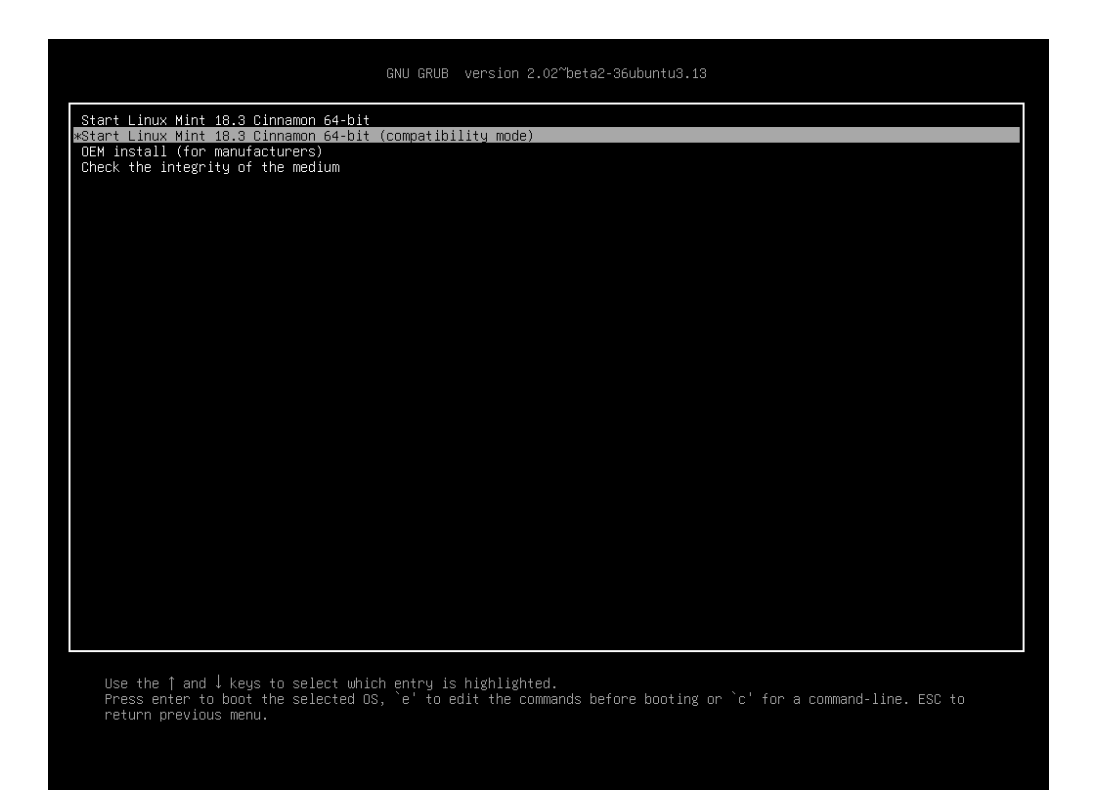

figur 1: Grub-menu (EFI-tilstand)

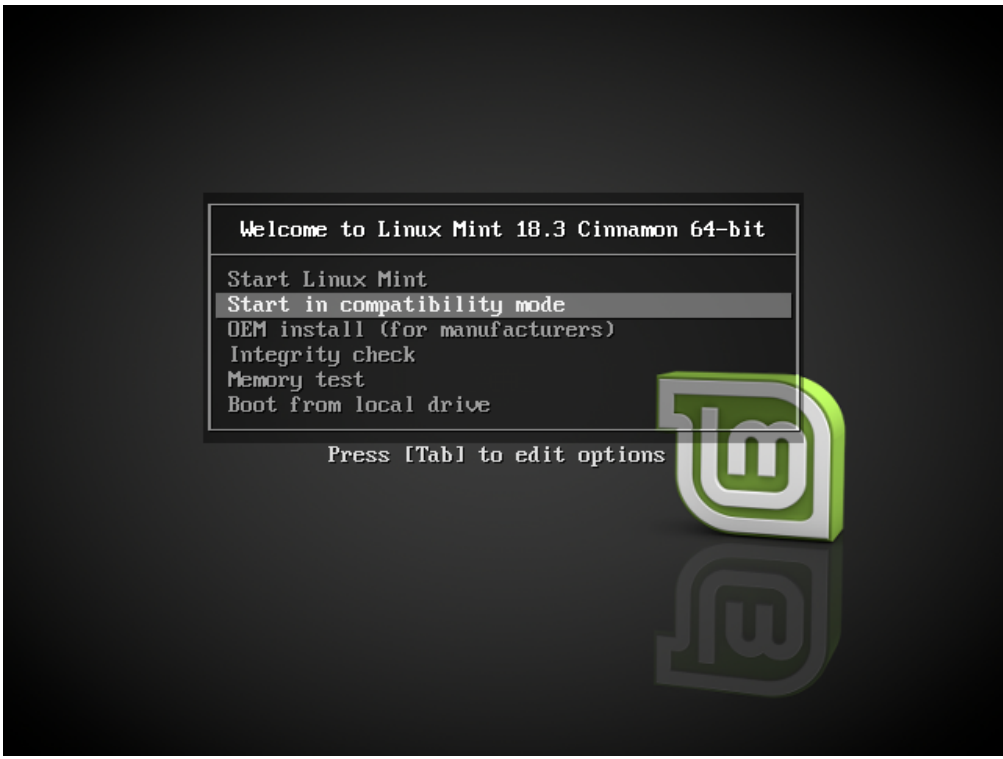

figur 2: Isolinux-menu (BIOS-tilstand)

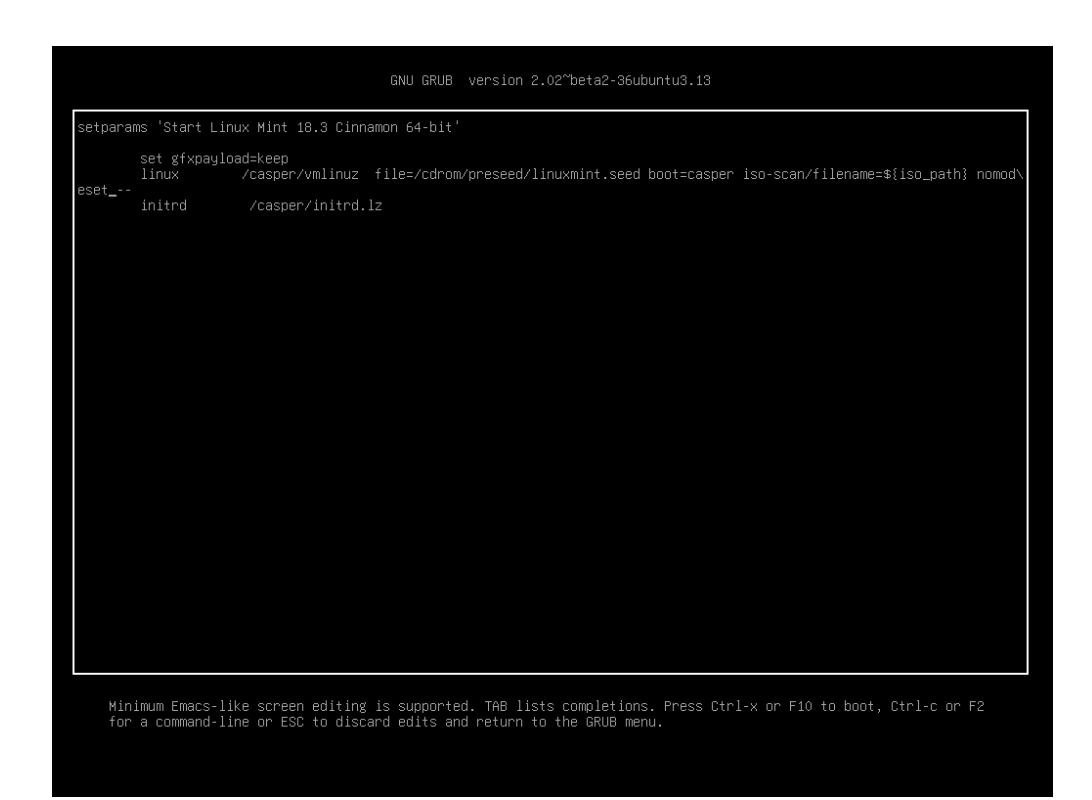

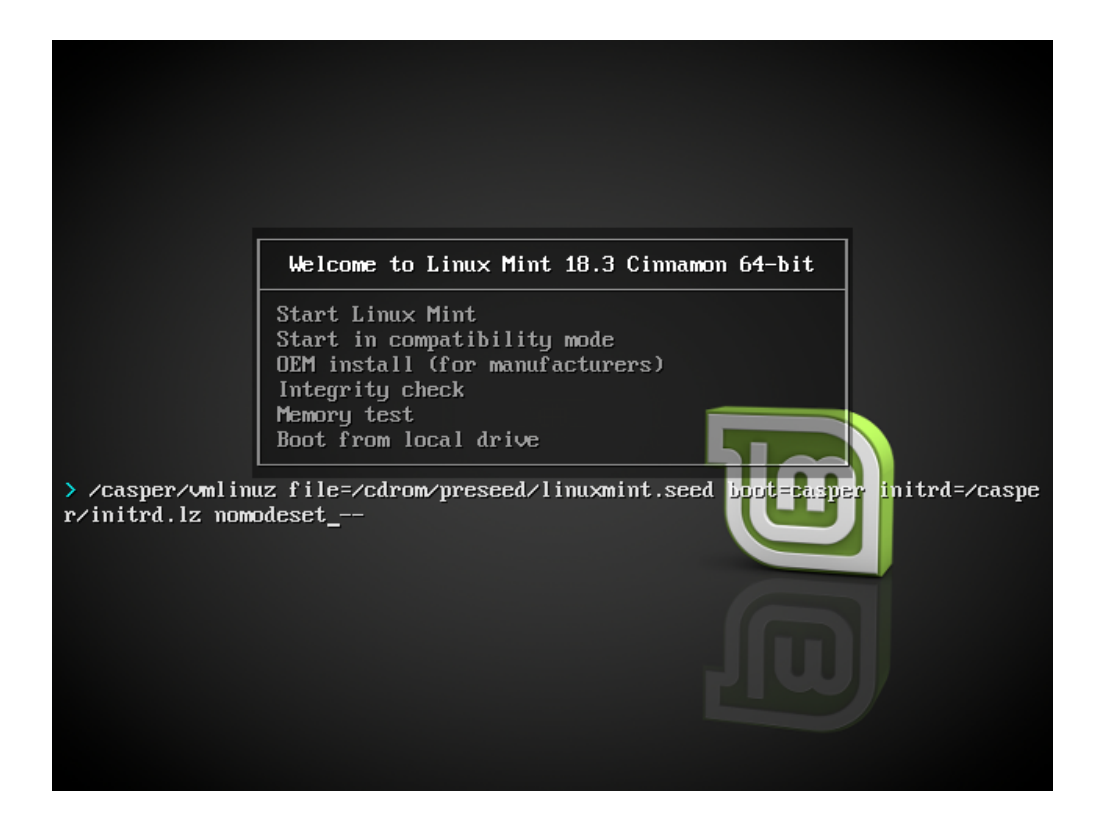

### **11.4 Installér en ældre udgave**

Hvis din computer har kompatibilitetsproblemer med den seneste udgave af Linux Mint, kan du installere en tidligere udgave fra den samme Linux Mint-serie.

Hvis du f.eks. ikke kan installere Linux Mint 18.3 (som har en 4.10-kerne), kan du installere Linux Mint 18 (som har en 4.4-kerne) og efterfølgende opgradere til 18.3.

**Bemærk:** Den første udgave i hver serie anvender en LTS-kerne (Long Term Support). Opgradering fra denne udgave til den seneste i en serie ændrer ikke din kerne.

### Multiboot

### <span id="page-46-0"></span>**12.1 Installér altid Windows først**

Windows opdager ikke andre styresystemer og indeholder ikke en bootmenu. Når du installerer Windows, overskriver den din bootrækkefølge, og din computer starter op i Windows.

Linux Mint (og de fleste Linux-distributioner) opdager andre styresystemer og opretter en menu, hvorfra du kan vælge, hvilket system der skal boote.

Af denne grund er det lettere og anbefalet at installere Windows først, hvis du vil have dualboot eller multiboot, før du installerer Linux Mint.

### **12.2 Ret bootrækkefølgen**

Hvis Windows overskriver bootrækkefølgen:

- 1. Boot Linux Mint i live-tilstand (med din USB-nøgle eller DVD).
- 2. Åbn en terminal.
- 3. To list your partitions, type lsblk -f and press Enter.

Find partitionen med Linux Mint. På de fleste systemer vil det være den eneste ext4-partition.

I skærmbilledet ovenfor er:

- sdb USB-nøglen (genkendes på dets iso9660-type, hvilket svarer til en ISO-fil).
- sda harddisken.
- sda4 partitionen på harddisken sda, hvor Linux Mint er installeret.

Forat få vist partitionernes størrelser skrives lsblk:

Forat få vist partitionernes mærkater skrives lsblk:

3. Montér partitionen med Linux Mint og geninstallér grubmenuen med følgende kommandoer:

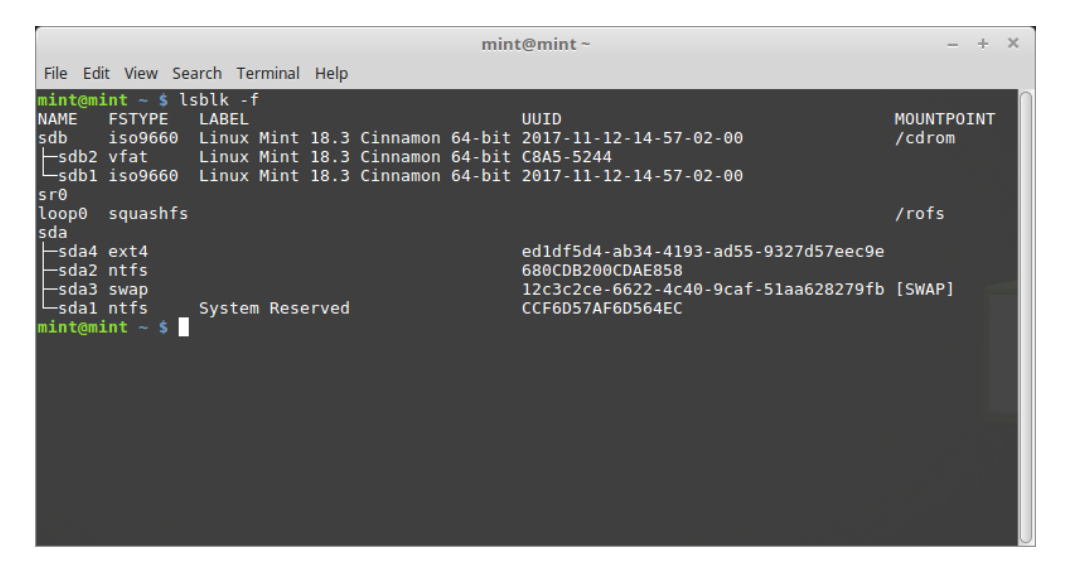

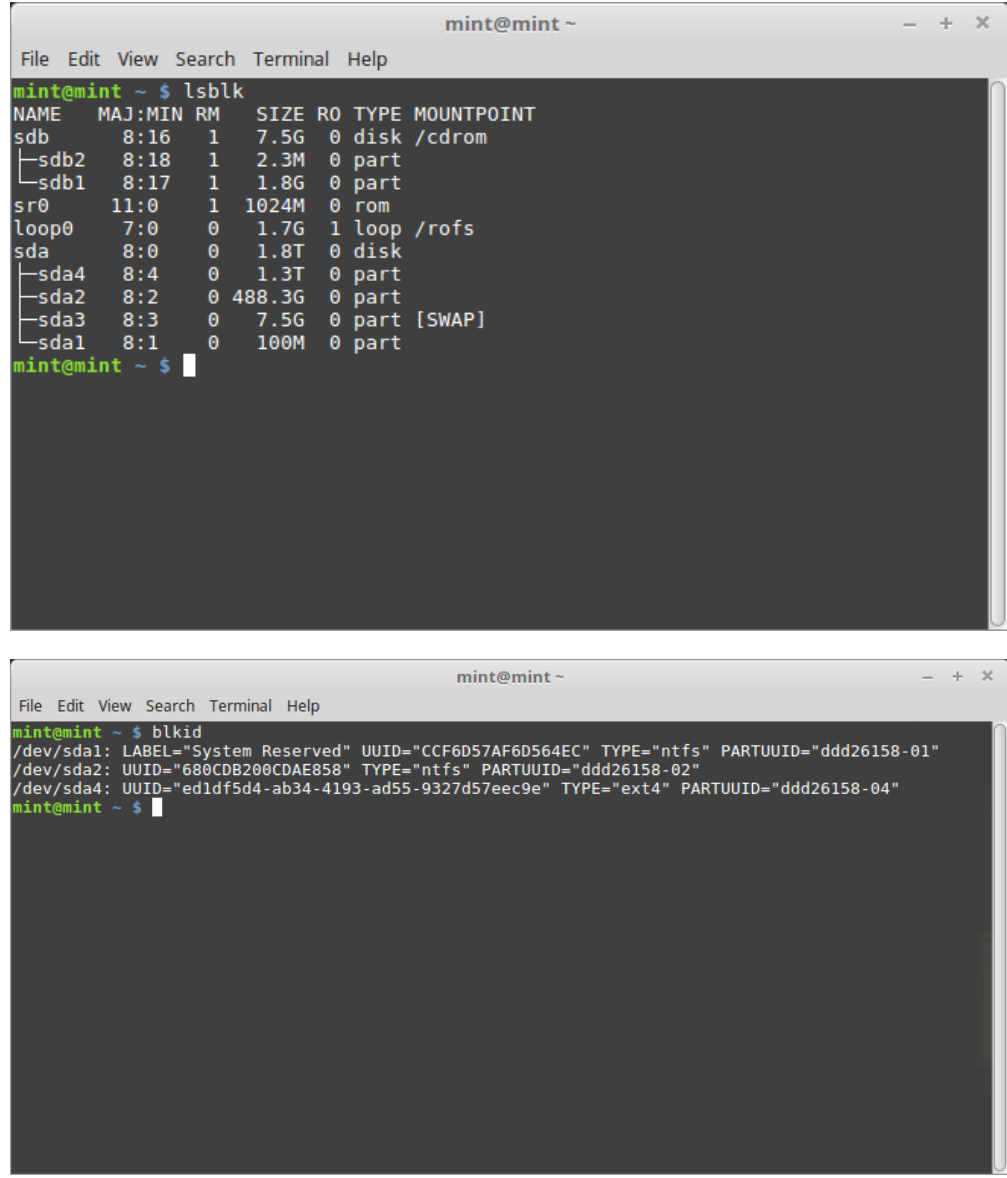

sudo mount /dev/sda4 /mnt sudo grub-install --root-directory=/mnt /dev/sda

**Advarsel:** I kommandoerne ovenfor erstattes /dev/sda4 og /dev/sda med navnene på din harddisk og partition med Linux Mint.

### Partitionering

### <span id="page-50-0"></span>**13.1 Diske og partitioner i Linux**

Hvis du ikke er bekendt med Linux‹ måde at navngive enheder og partitioner på eller med begreberne filsystemer og monteringspunkter, så læs:

- [A beginner's guide to disks and disk partitions in Linux](https://www.studocu.com/row/document/uganda-martyrs-university/information-technology/disks-and-disk-partitions-in-linux/65208434/)
- [Device Names in Linux](https://www.debian.org/releases/bookworm/amd64/apcs04.en.html)
- [Understanding the Linux File System](http://etutorials.org/Linux+systems/red+hat+linux+9+professional+secrets/Part+II+Exploring+Red+Hat+Linux/Chapter+7+Red+Hat+Linux+Basics/Understanding+the+Linux+File+System/)

### **13.2 Dedikeret /home-partition**

I Linux bruges mappen /home til at gemme brugerdata og -præferencer.

Mappen indeholder en undermappe for hver brugerkonto. Hvis f.eks. dit brugernavn er knud, så er din Hjem-mappe /home/knud, dine hentede filer ligger i /home/knud/Hentet, dine dokumenter i /home/knud/Dokumenter, dine Firefox-bogmærker et sted i /home/knud/.mozilla osv.

Ved at give /home sin egen partition adskiller du brugerdata fra resten af styresystemet.

Fordelen er, at du kan fjerne styresystemet fuldstændigt og erstatte det uden at påvirke brugerdata.

Når Linux Mint installeres:

- 1. Tildel monteringspunktet / til den partition, som er dedikeret til styresystemet, og fortæl installationsprogrammet, at den skal formateres.
- 2. Tildel monteringspunktet /home til den partition, som er dedikeret til brugerdata, og hvis den allerede indeholder brugerdata fortæl da installationsprogrammet, at den **ikke skal formateres**.

**Advarsel:** Dette anbefales ikke for nybegyndere. Et fejltrin under installeringen kunne slette dine data for altid. Tag altid sikkerhedskopier, sikr dig at den rigtige partition er valgt, og gennemgå formateringsindstillingerne grundigt. **Bemærk:** Linux Mint-styresystemet bruger ca. 15 GB og vokser, når der installeres flere programmer. Hvis du kan undvære pladsen, så afsæt 100 GB. Behold det meste af den ledige plads til hjem-partitionen. Brugerdata (hentede filer, videoer, billeder) kræver meget mere plads.

### Forudinstallering af Linux Mint

<span id="page-52-0"></span>I ISO-bootmenuen bruges OEM install til at forudinstallere Linux Mint.

Denne mulighed er nyttig for:

- Fabrikanter og forhandlere som vil installere Linux Mint på computere, de sælger til deres kunder.
- Folk som vil sælge eller give deres computer til en anden.

Når du installerer Linux Mint i OEM-tilstand, installeres styresystemet med en midlertidig brugerkonto og er forberedt til computerens fremtidige ejer.

Brugerkontoen opsættes af den nye ejer.

For at udføre en OEM-installation følges trinene nedenfor:

- 1. Vælg OEM Install fra USB-nøglens (eller DVD'ens) menu.
- 2. Kør installationsprogrammet og følg anvisningerne.
- 3. Genstart computeren.
- 4. Ændr systemindstillingerne eller installér flere programmer, hvis du vil.
- 5. Når du er klar, klikkes på *Prepare for shipping to end user*, indtast adgangskoden du valgte under installeringen, klik *OK* og sluk computeren.

Når computerens nye ejer starter computeren, dukker nedenstående skærmbillede op:

Den nye ejer vælger sit brugernavn, tastaturlayout, sprog, tidszone og alle relevante detaljer for at oprette sin brugerkonto.

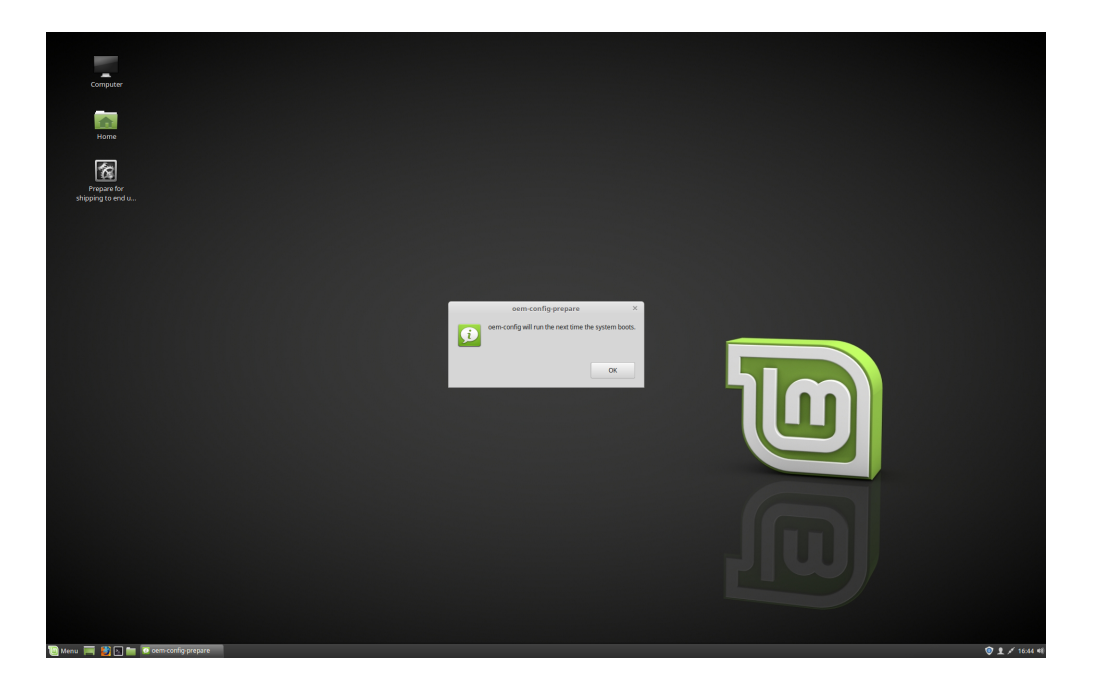

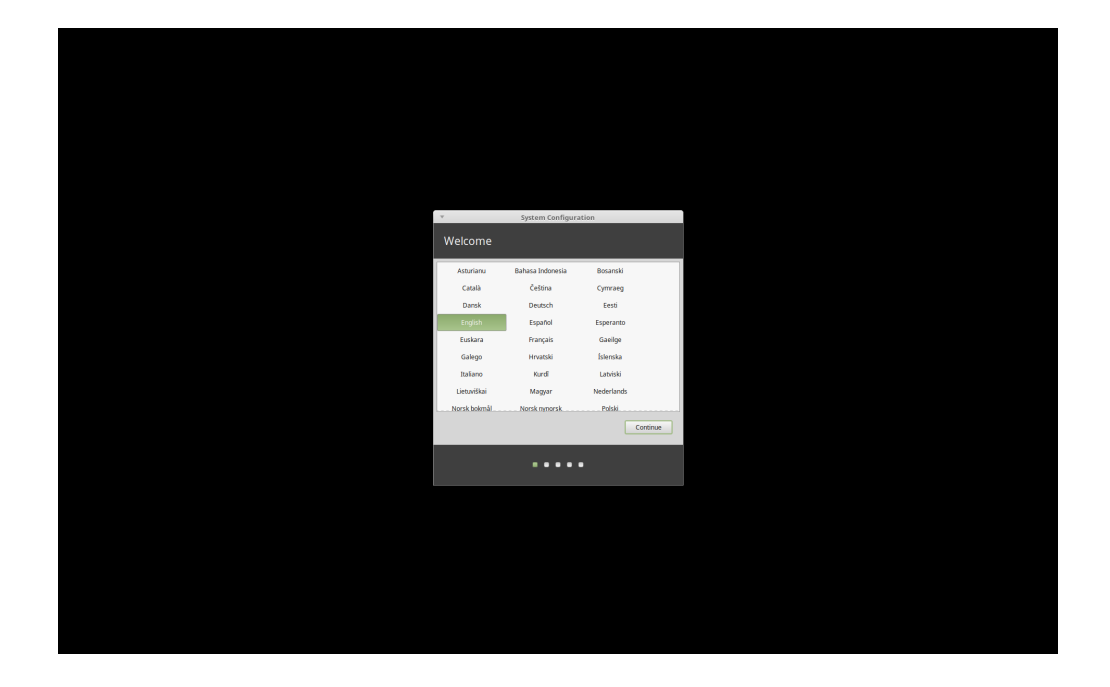

### Hvor kan man få hjælp

<span id="page-54-0"></span>Mange brugere vil være glade for at hjælpe dig og guide dig gennem de første trin med Linux, hvis du er sød over for og tålmodig med dem, og hvis du giver dem den information, de har brug for, for at forstå dine problemer.

### **15.1 Foraene**

Det bedste sted at få hjælp er på [Linux Mint-foraene.](https://forums.linuxmint.com)

**Fif:** Søg i foraene før du spørger, i fald nogen allerede skulle have stillet det samme spørgsmål.

### **15.2 The chat rooms**

Another great place to find help is in the [Chat Rooms.](https://app.element.io/#/room/)

**Fif:** Mange mennesker er forbundet til chatrummet, men kigger kun på det af og til. Vær tålmodig efter at have stillet et spørgsmål. Lad være med at gentage det og bliv på chatten, indtil du får et svar. Det kan nogle gange tage et par timer, før nogen ser dit spørgsmål og svarer dig. Forlad ikke chatten efter et par minutter. Det er frustrerende for dig, men også for andre som senere ser dit spørgsmål, men ikke kan svare, fordi du har forladt chatten.

### **15.3 Fællesskabsressourcer**

Siden med [tutorials](https://community.linuxmint.com/tutorial/search) er et godt sted at finde vejledninger til Linux Mint. [Hardwaredatabasen](https://community.linuxmint.com/hardware/search) er et godt sted at finde kompatibel hardware.

### **15.4 Lokale fællesskaber**

Find hjælp på dit sprog ved at bruge de [lokale fællesskaber.](https://www.linuxmint.com/links.php)